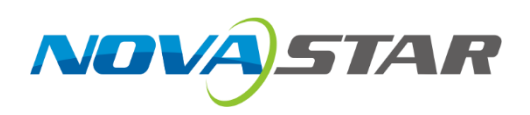

# **NovaPro UHD**

# **All-in-One Controller**

V1.0.0 NS160100386

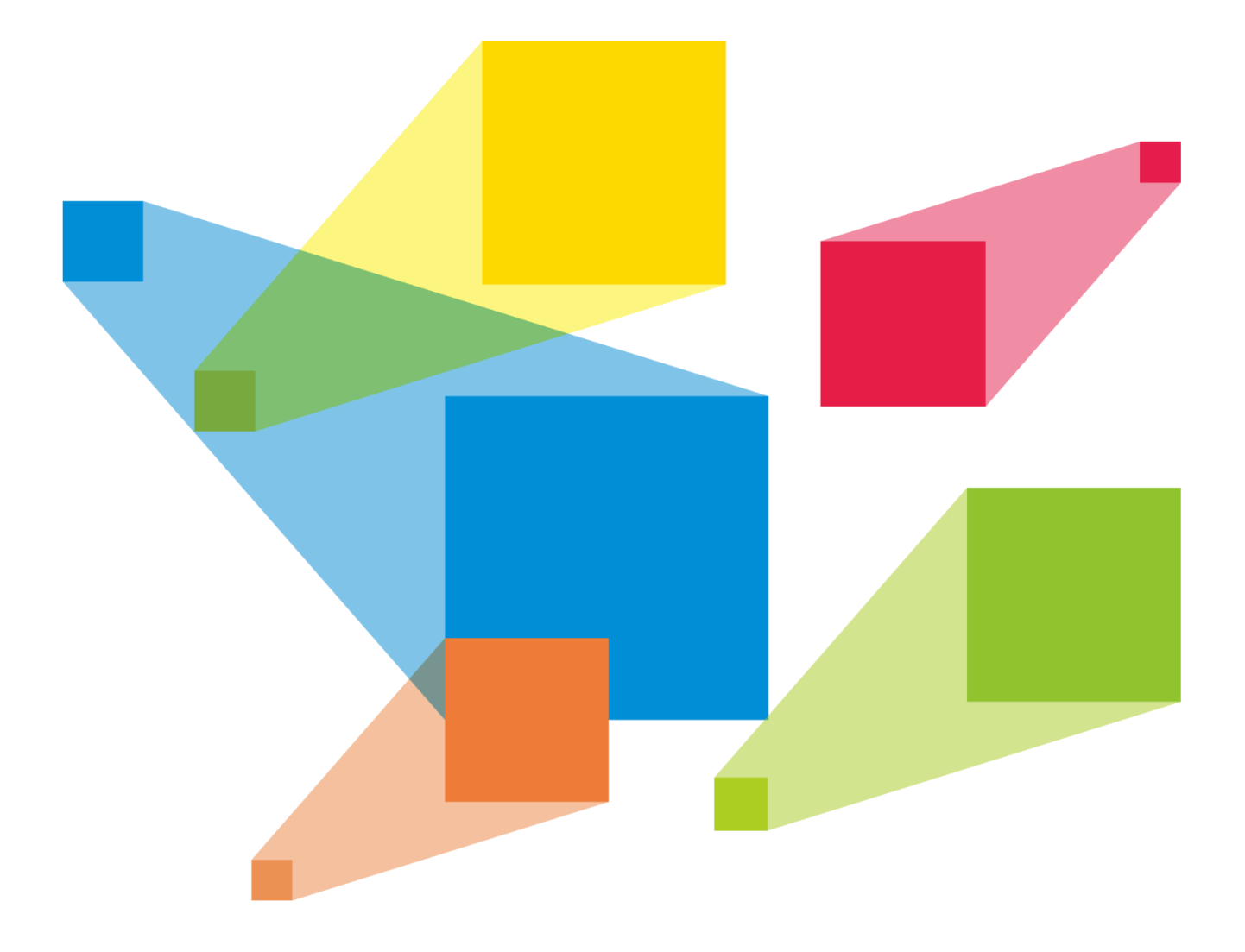

# User Manual

#### **Copyright © 2020 Xi'an NovaStar Tech Co., Ltd. All Rights Reserved.**

No part of this document may be copied, reproduced, extracted or transmitted in any form or by any means without the prior written consent of Xi'an NovaStar Tech Co., Ltd.

#### **Trademark**

**NOVA**STAR

is a registered trademark of Xi'an NovaStar Tech Co., Ltd.

#### **Statement**

You are welcome to use the product of Xi'an NovaStar Tech Co., Ltd. (hereinafter referred to as NovaStar). This document is intended to help you understand and use the product. For accuracy and reliability, NovaStar may make improvements and/or changes to this document at any time and without notice. If you experience any problems in use or have any suggestions, please contact us via contact info given in document. We will do our best to solve any issues, as well as evaluate and implement any suggestions.

#### **Warning**

A battery subjected to extremely low air pressure that may result in an explosion or the leakage of flammable liquid or gas.

# **Contents**

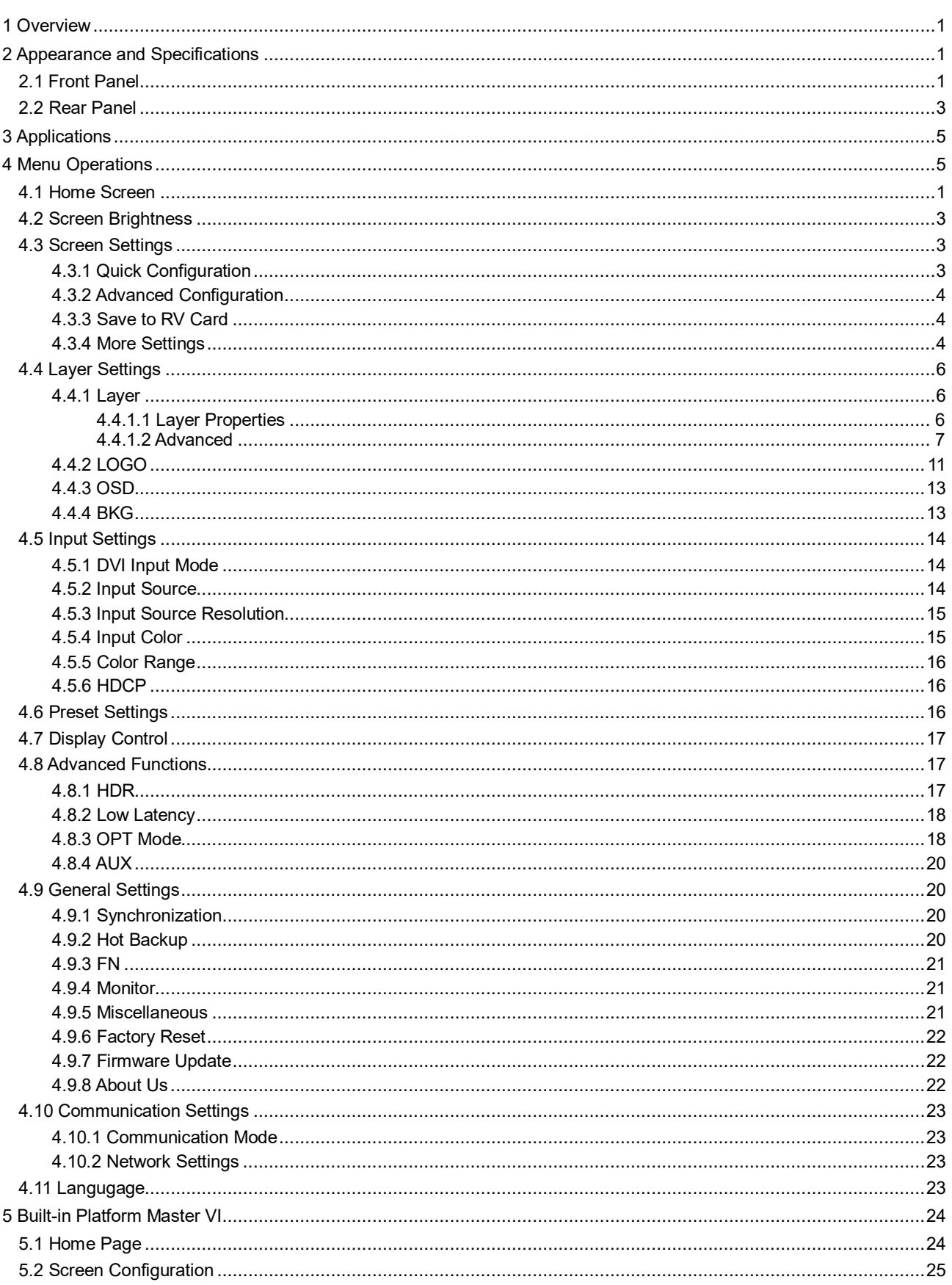

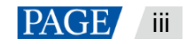

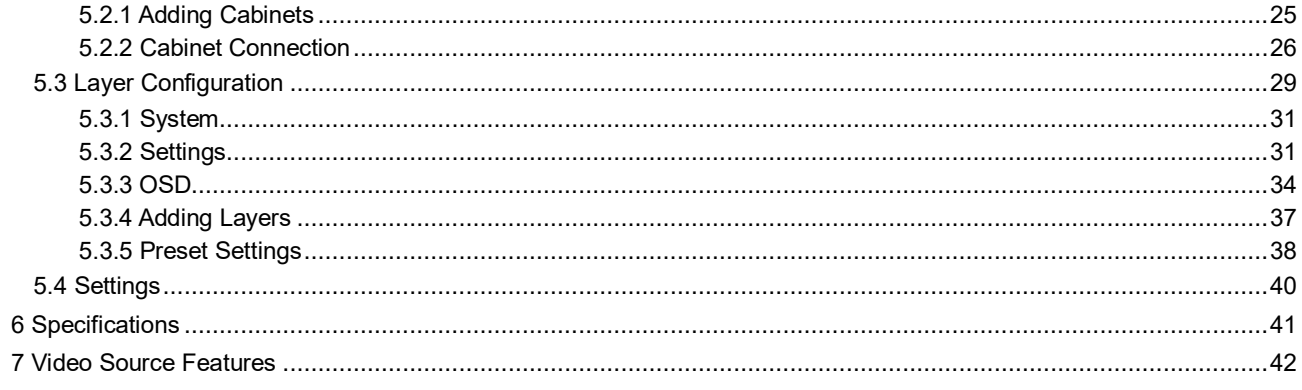

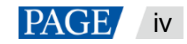

# <span id="page-4-0"></span>**Overview**

The NovaPro UHD is a new all-in-one controller developed by NovaStar. By integrating video processing, video control and LED screen configuration functions into one controller, this product is capable of receiving a variety of video signals, processing and sending images of resolutions up to ultra HD 4K×2K@60Hz and 8K×1K@60Hz, and provides a maximum loading capacity of 8.8 million pixels.

With the built-in Master VI smart platform, the NovaPro UHD supports layer creation, property settings, and screen configuration via mouse, keyboard and monitor.

The NovaPro UHD can send the processed video to LED display through Neutrik Ethernet ports or fiber optical connectors. With powerful video processing and sending capabilities, this product is well suited for high-end rental applications, stage control systems and fine-pitch LED displays.

# <span id="page-4-1"></span>2 **Appearance and Specifications**

# <span id="page-4-2"></span>2.1 Front Panel

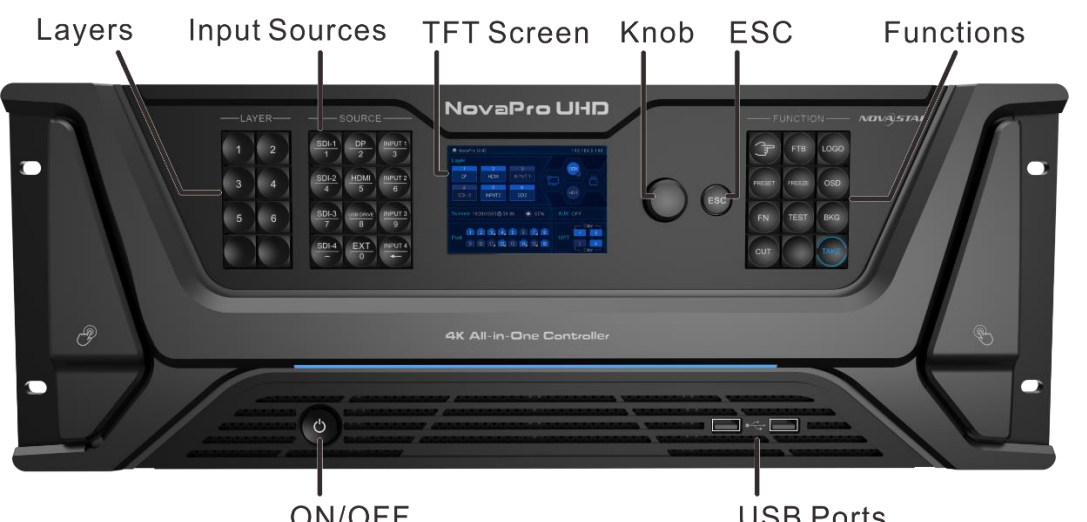

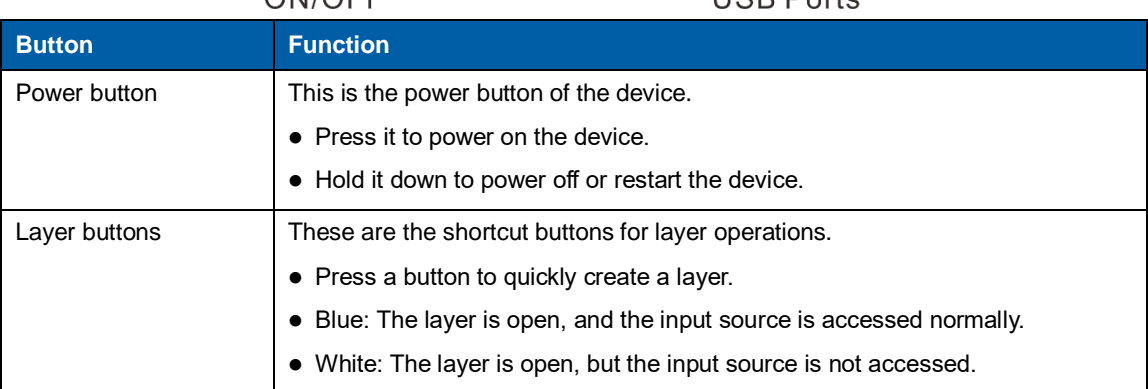

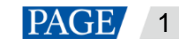

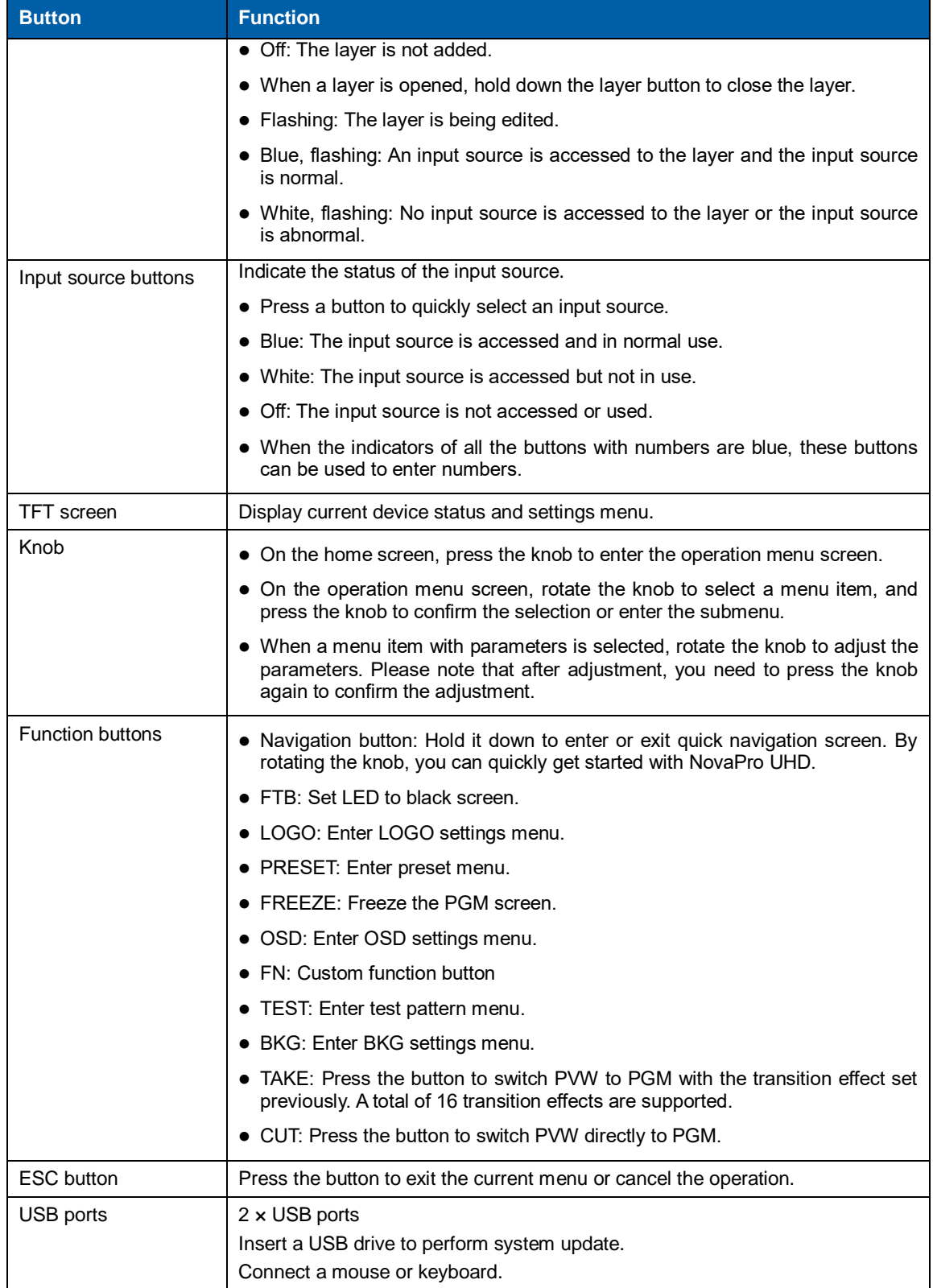

# <span id="page-6-0"></span>2.2 Rear Panel

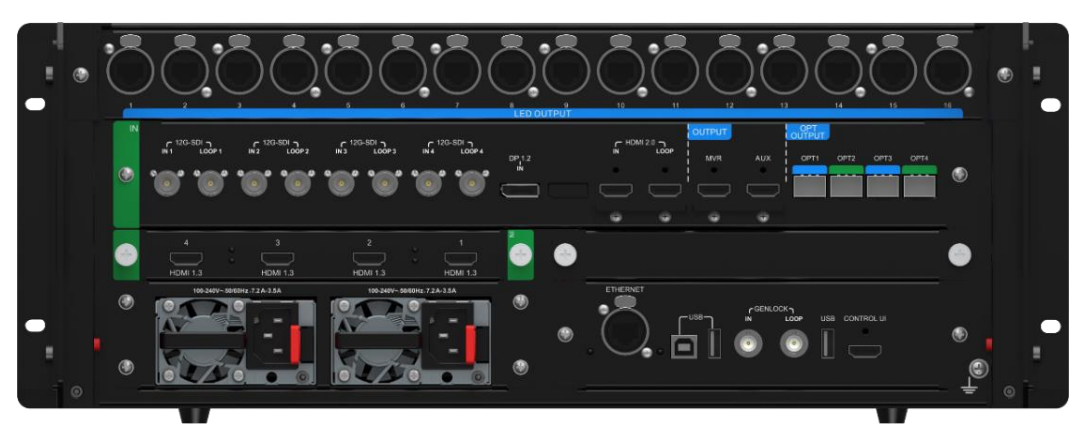

#### **Note:**

The NovaPro UHD supports replacement of input card. DVI input card is the default configuration. If you need to change other input cards, please purchase and replace the input card yourself.

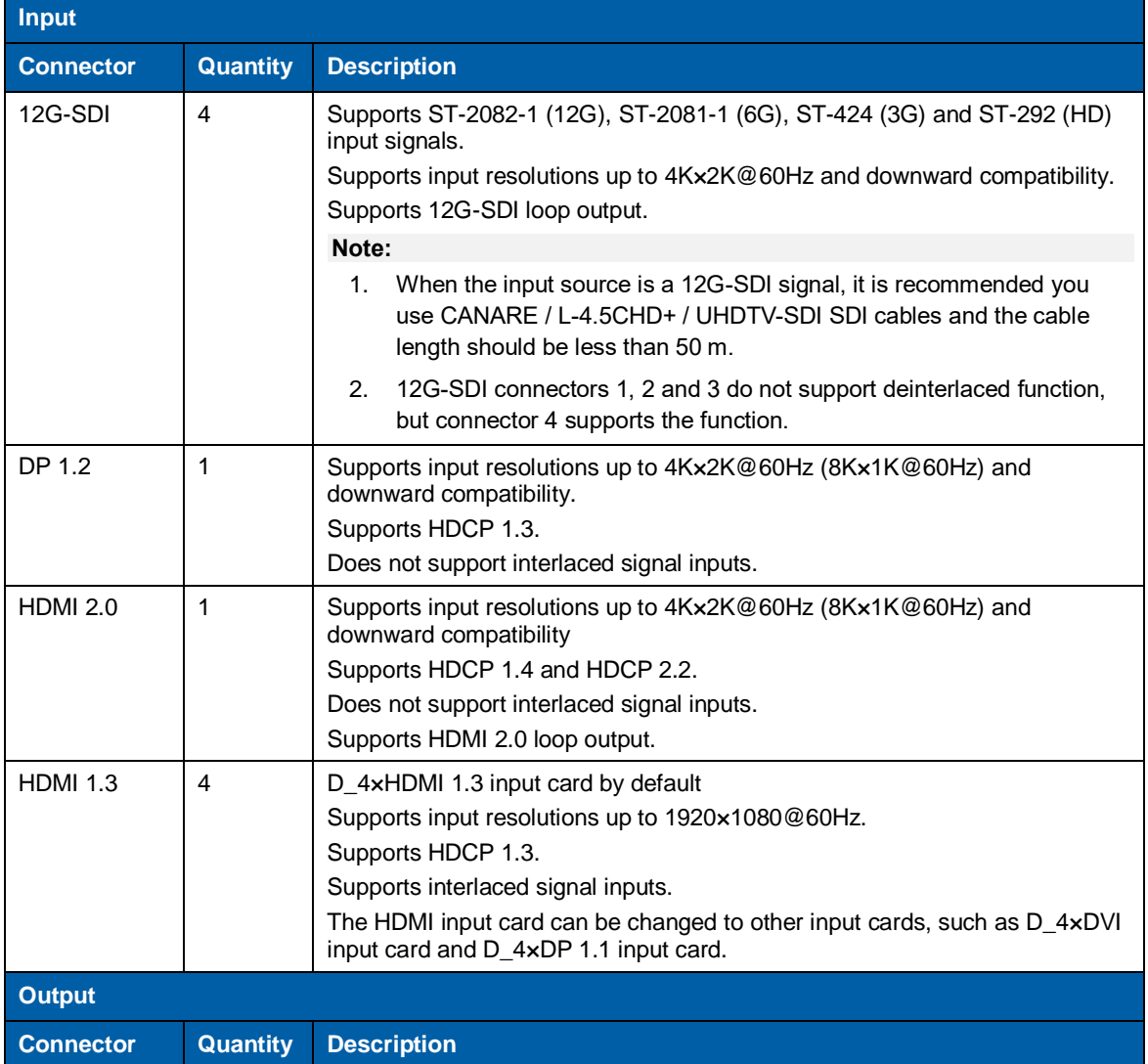

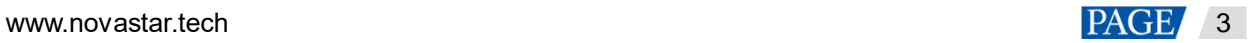

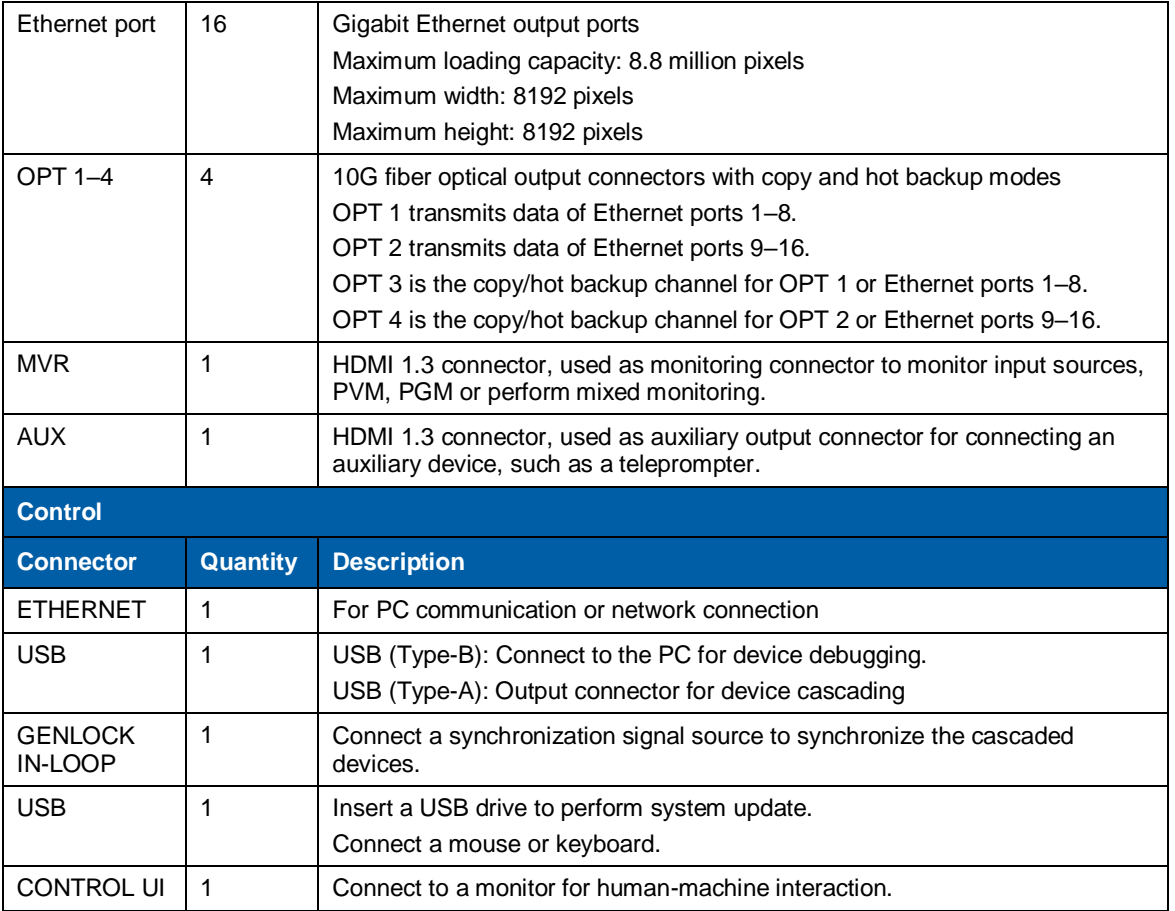

# **Electrical Safety Labels**

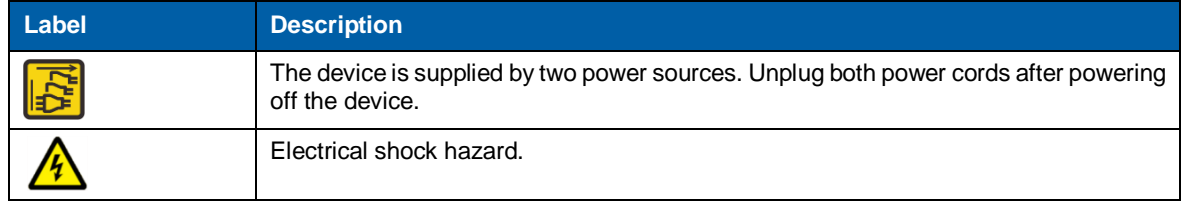

<span id="page-8-0"></span>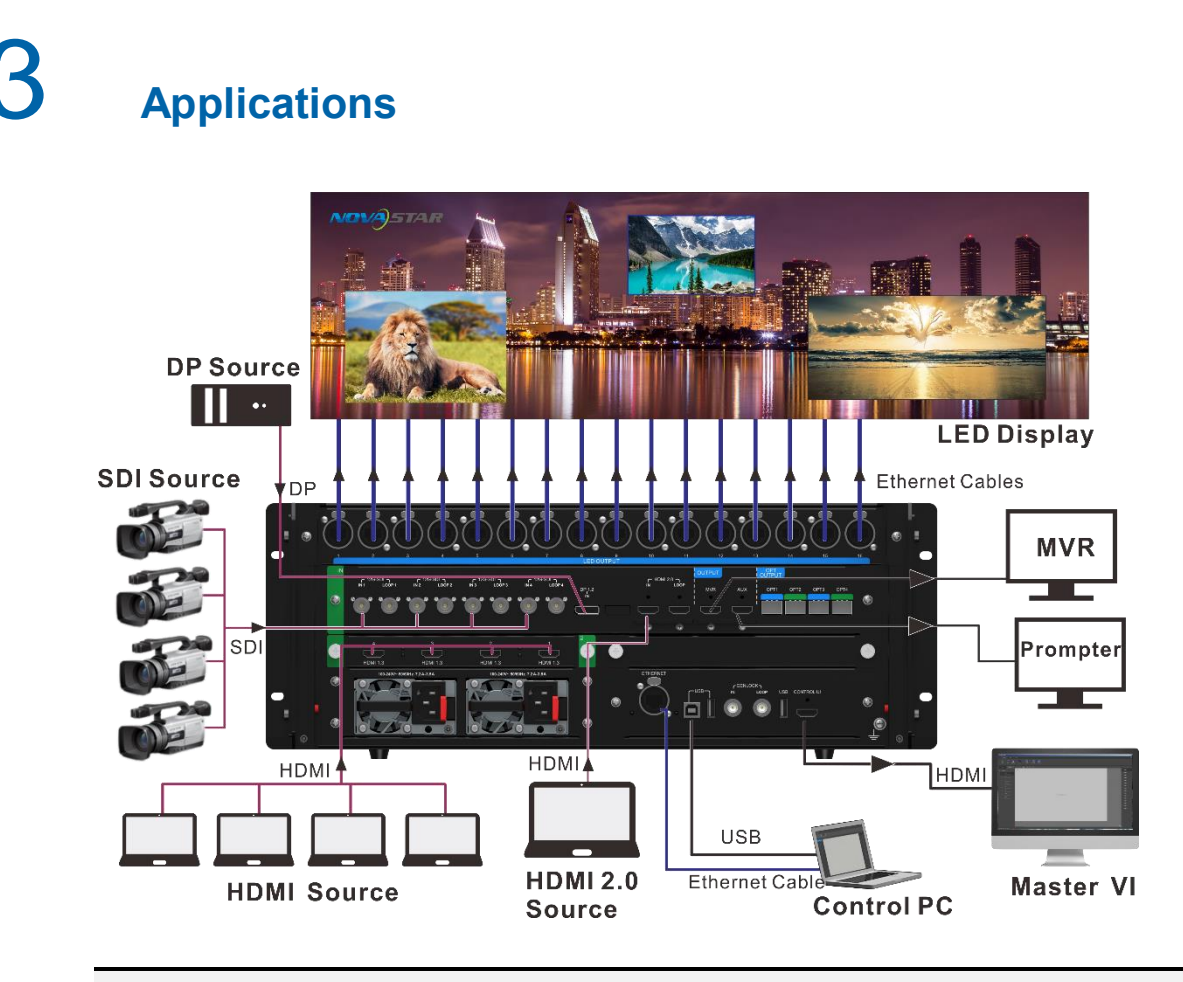

#### **Note:**

This product can be placed horizontally only. Do not mount vertically or upside-down.

# <span id="page-8-1"></span>**Cascade Control**

The NovaPro UHD allows for cascading of at most 4 device units. Under cascading control, when you connect a monitor, mouse and keyboard to any of the device units, you can control each device unit independently through Master VI. The cascading control connections are shown as follows.

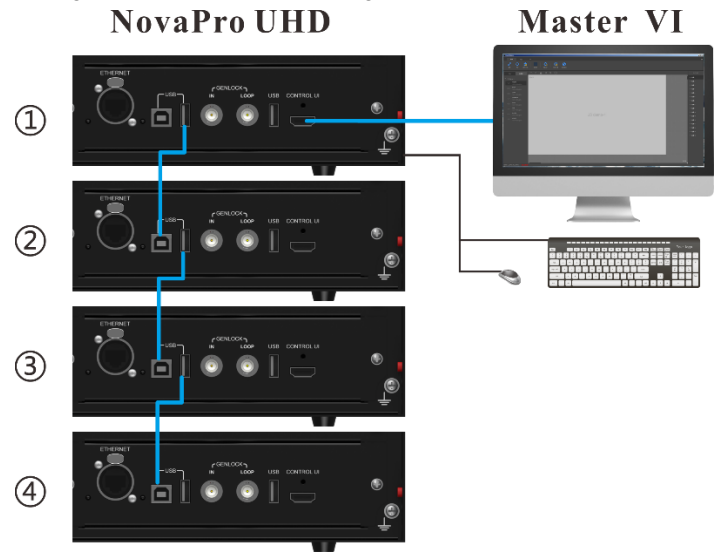

# 4 **Menu Operations**

#### **Button descriptions:**

Knob:

- On the home screen, press the knob to enter the operation menu screen.
- On the operation menu screen, rotate the knob to select a menu item, and press the knob to confirm the selection or enter the submenu.
- When a menu item with parameters is selected, you can rotate the knob to adjust the parameters. Please note that after adjustment, you need to press the knob again to confirm the adjustment.

ESC: Press the button to exit the current menu or cancel the operation. On the quick navigation screen, hold it down to exit the screen.

# <span id="page-9-0"></span>4.1 Home Screen

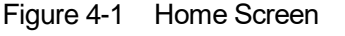

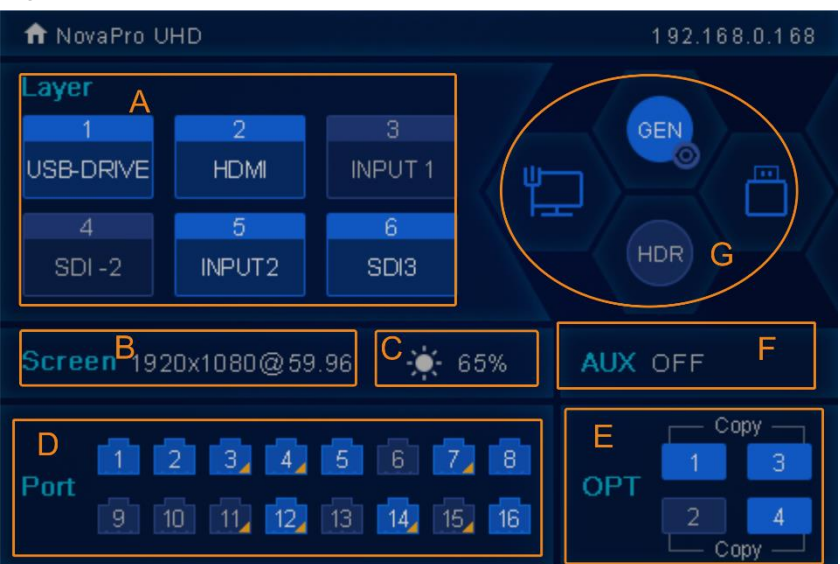

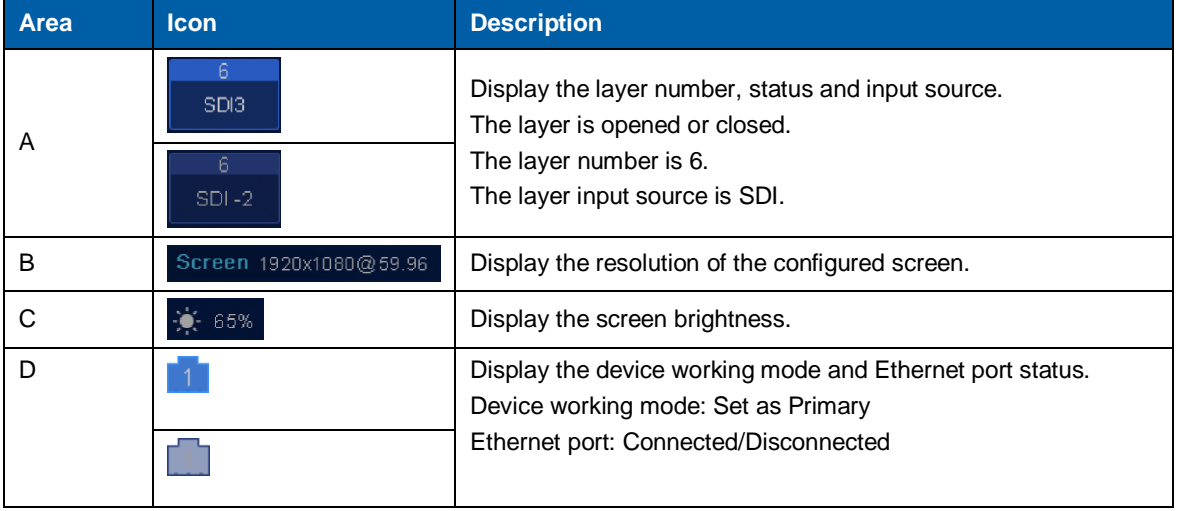

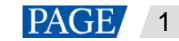

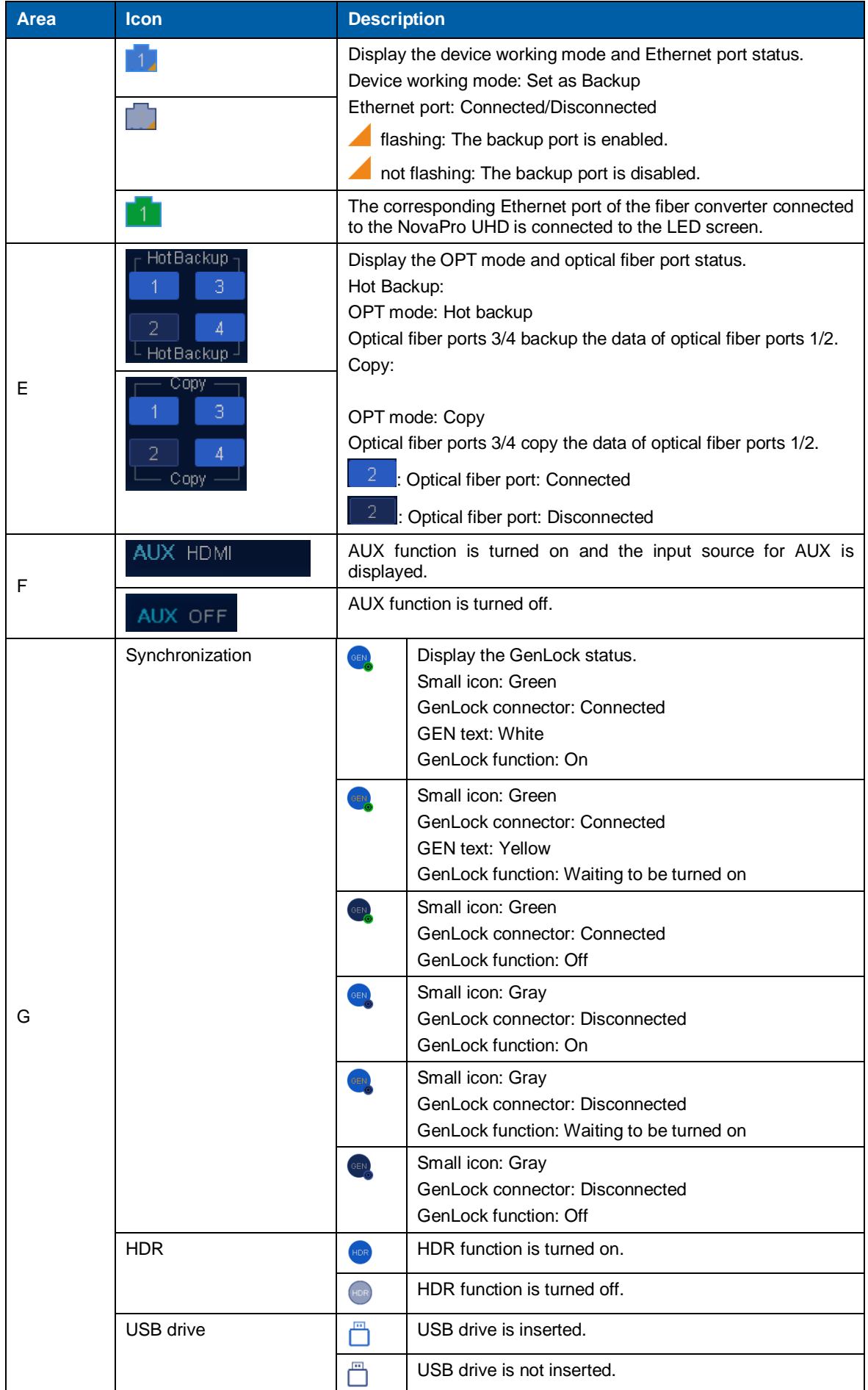

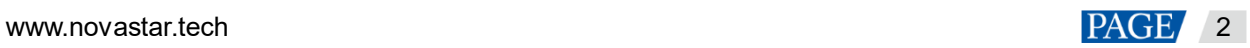

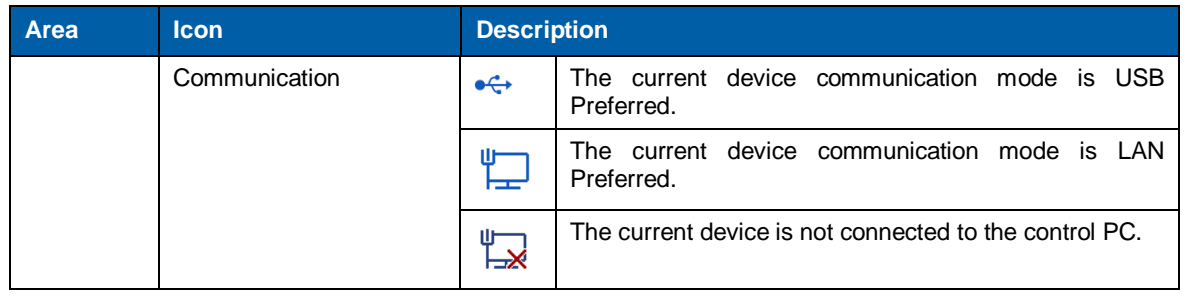

# <span id="page-11-0"></span>4.2 Screen Brightness

You can adjust the screen brightness in an eye-friendly way according to the current ambient brightness. Besides, appropriate adjustment of screen brightness can extend the service life of the LED screen.

Figure 4-2 Screen brightness

| Menu                      |     |
|---------------------------|-----|
| <b>Screen Brightness</b>  | 60% |
| <b>Screen Settings</b>    |     |
| Layer Settings            | ↘   |
| <b>Input Settings</b>     | ↘   |
| <b>Preset Settings</b>    | >   |
| <b>Display Control</b>    | ゝ   |
| <b>Advanced Functions</b> |     |
| <b>General Settings</b>   |     |
|                           |     |

- Step 2 Press the knob to enter the main menu screen.
- Step 3 Select **Screen Brightness** and press the knob to confirm the selection.
- Step 4 Rotate the knob to adjust the brightness value, and the LED screen will display the effect in real-time. Then press the knob to apply the set brightness when you are satisfied with it.

# <span id="page-11-1"></span>4.3 Screen Settings

# <span id="page-11-2"></span>4.3.1 Quick Configuration

#### **Preconditions**

- LED screen must be a regular screen.
- Cabinets of the screen must be regular cabinets with the same resolution.
- The following data flow settings are supported. During data flow settings, you must ensure that the physical connection of each port is along the same direction and downward to next one.

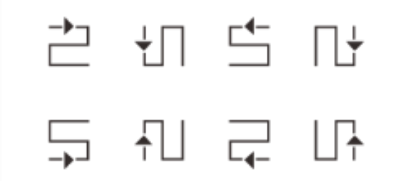

 During data flow settings, you must ensure that the Ethernet Port 1 is at the beginning position of the whole physical connection.

# **Procedure**

Step 1 Power on the LED screen.

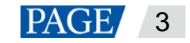

Step 2 Rotate the knob to choose **Screen Settings** > **Quick Configuration**, and press the knob to enter the quick configuration screen.

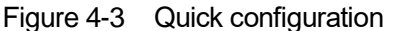

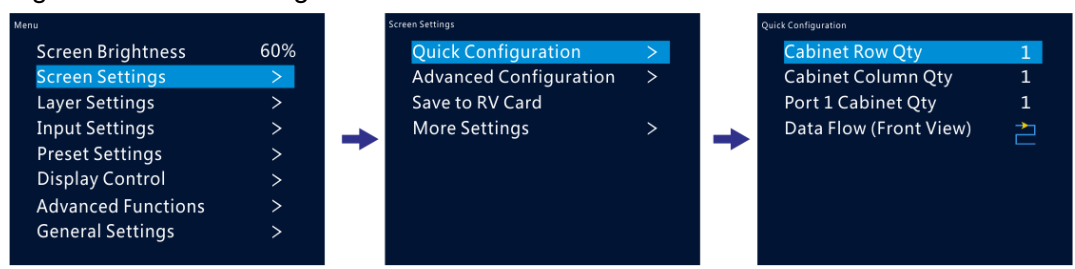

- Step 3 Set **Cabinet Row Qty** and **Cabinet Column Qty** according to the actual row and column quantities of the cabinets.
- Step 4 Rotate the knob to **Port 1 Cabinet Qty** to set the quantity of the cabinets loaded by Ethernet port 1.
- Step 5 Rotate the knob to **Data Flow** and press it, then select an appropriate one.

Data flow is the physical cabinet connection pattern when viewed in front of the screen.

During data flow settings, you can view the real-time effects of different data flow settings on LED display by rotating the knob. When you are satisfied with the LED display image, press the knob to apply the settings.

#### <span id="page-12-0"></span>4.3.2 Advanced Configuration

You can set the cabinet row and column quantities, horizontal offset, vertical offset and data flow of the cabinets loaded by a single Ethernet port.

- Step 1 Press the knob to enter the main menu screen.
- Step 2 Rotate the knob to choose **Screen Settings** > **Advanced Configuration**, and press the knob to enter the advanced configuration screen.
- Step 3 Turn on the advanced configuration function, and then set the cabinet row and column quantities, horizontal offset, vertical offset and data flow for the target Ethernet port.

#### Figure 4-4 Advanced configuration

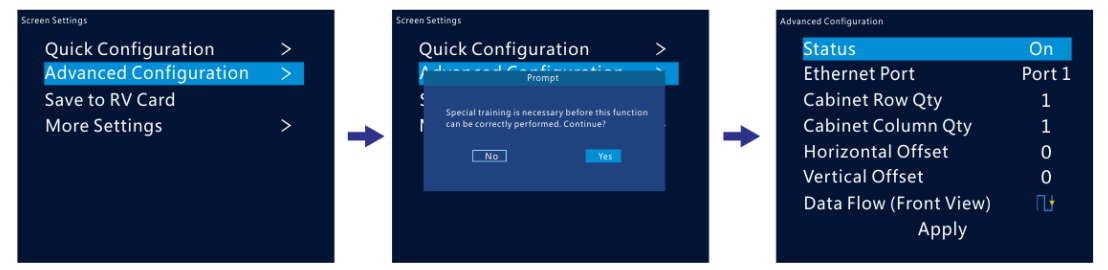

#### <span id="page-12-1"></span>4.3.3 Save to RV Card

You can send and save the screen configuration to the receiving card. The configuration data will not be lost after the device is powered off.

## <span id="page-12-2"></span>4.3.4 More Settings

#### **Mapping**

Mapping is used to show the relations between the cabinets of LED screen and the sending devices. You can view or check the connections of the cabinets.

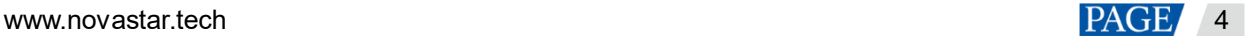

#### **Note:**

This function is available when the receiving cards connected to the NovaPro UHD support the mapping function.

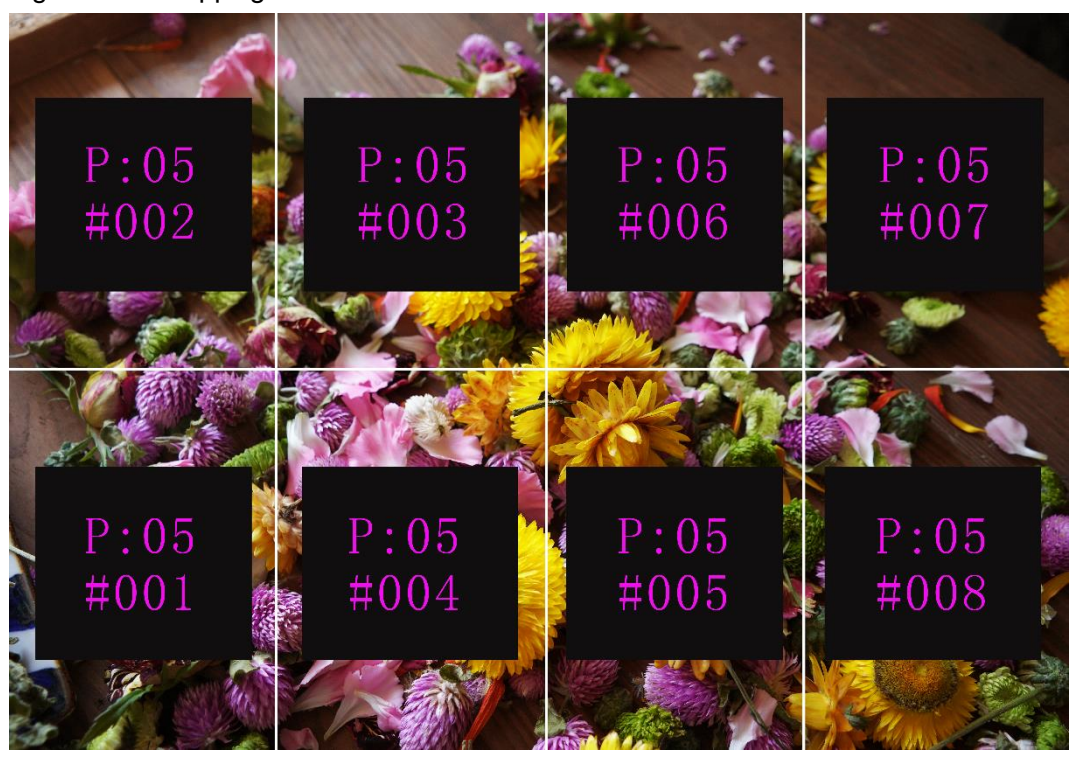

Figure 4-5 Mapping turned on

P:05 stands for the Ethernet port number of the sending device. #001 stands for the number of the cabinet loaded by the Ethernet port.

#### **Load RCFGx Files**

After the LED screen is powered on, if a certain cabinet or the entire LED screen is not lit, you can save the receiving card configuration files (\*.rcfgx) that have been configured on NovaLCT software to the USB drive, and then load the files from the USB drive.

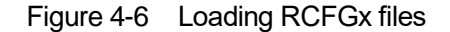

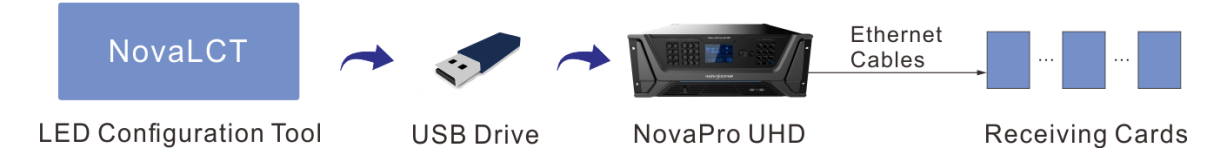

#### **LED Screen Color**

You can adjust the color temperature and Gamma of LED screen to make the images displayed on the screen more clearer and vivid.

- Color Temperature: Set the cool or warm degree of images displayed on LED screen.
- Gamma: Adjust the distortion degree from the input image to output image. The greater the value is, the more distorted the image will be. The range is 0.25–4.00.

# <span id="page-14-0"></span>4.4 Layer Settings

# <span id="page-14-1"></span>4.4.1 Layer

<span id="page-14-2"></span>4.4.1.1 Layer Properties

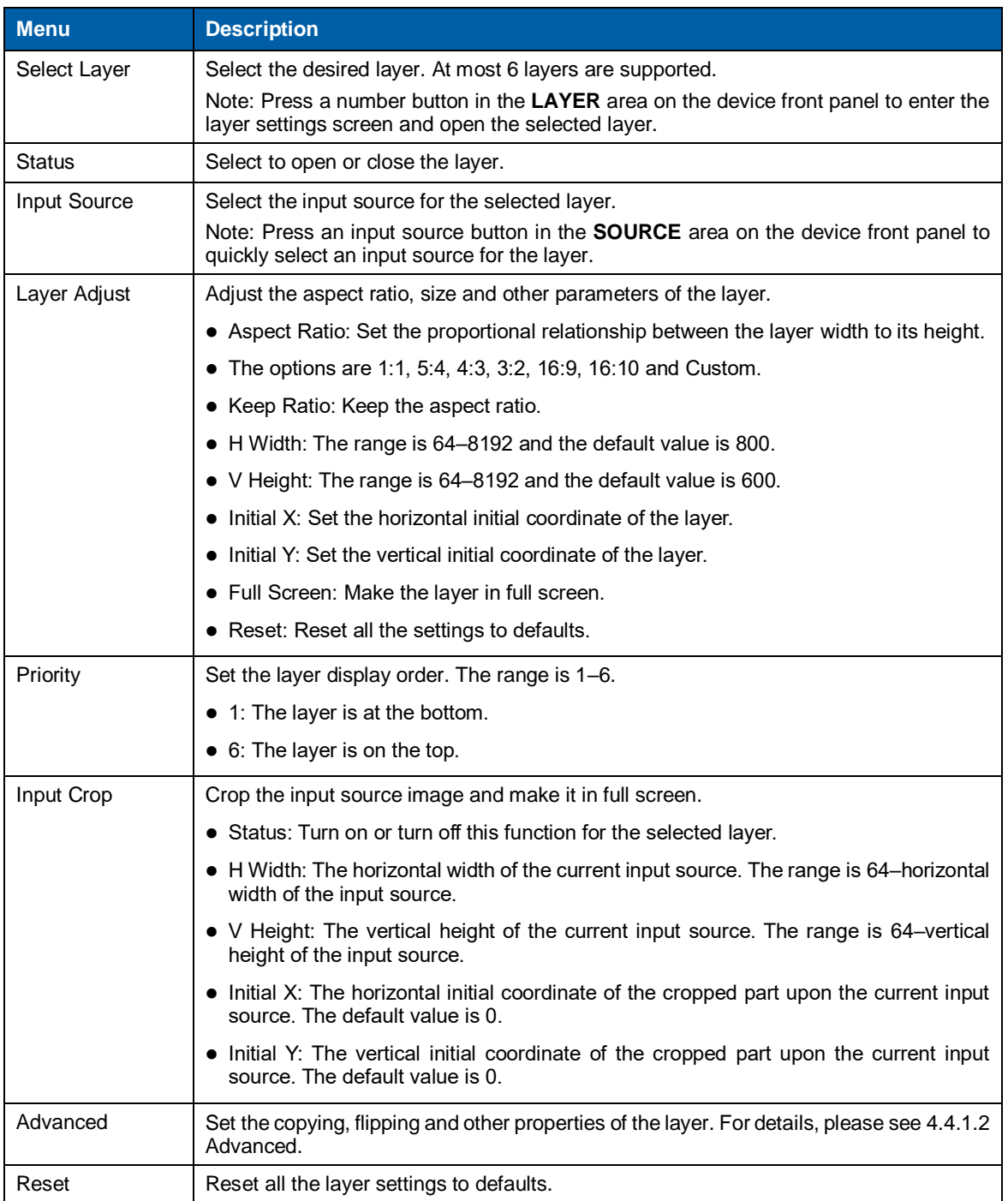

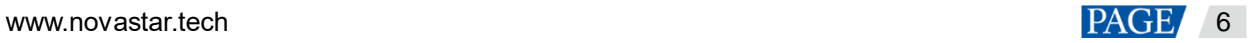

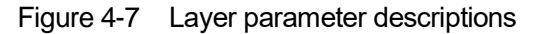

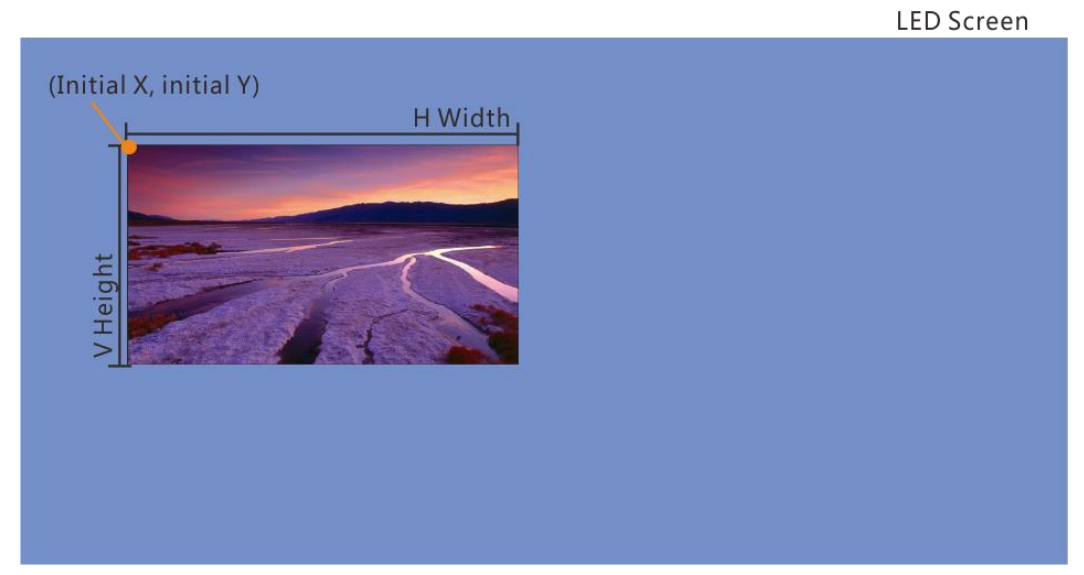

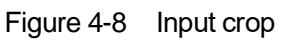

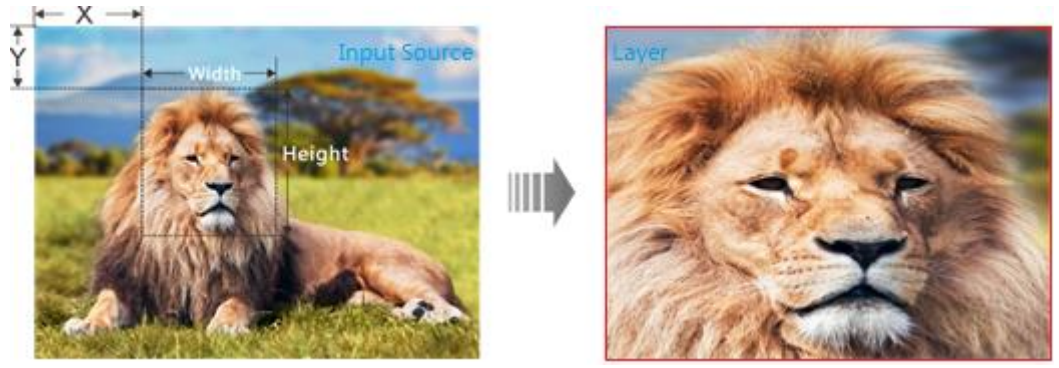

## <span id="page-15-0"></span>4.4.1.2 Advanced

# **Copy**

Create a new layer displaying the input source image in the selected mode.

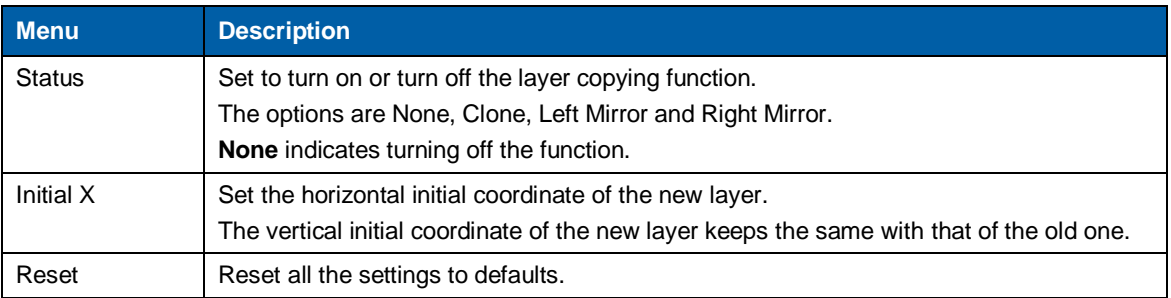

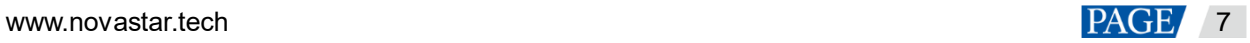

# Figure 4-9 Clone

LED Screen

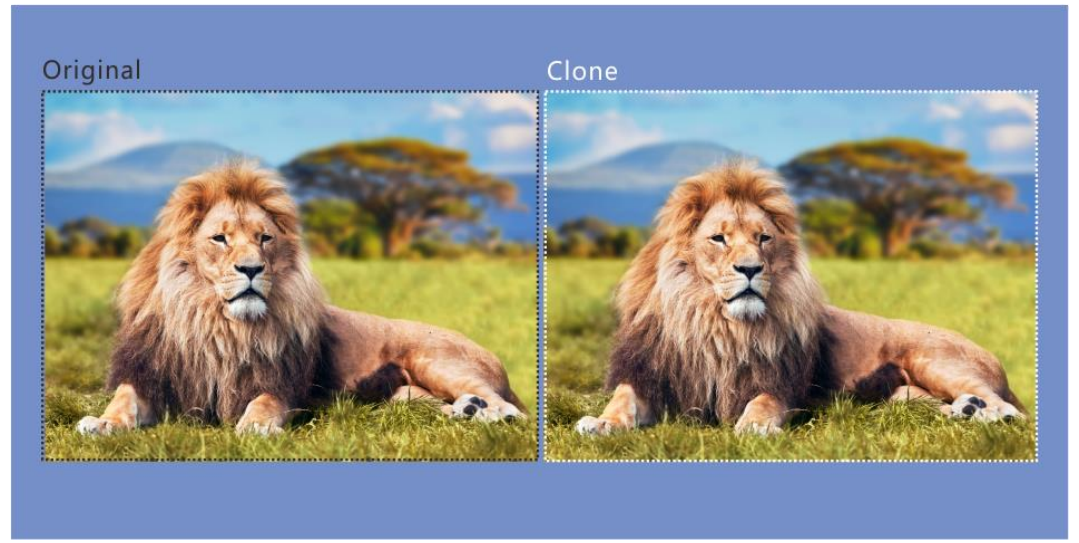

# Figure 4-10 Right mirror

LED Screen

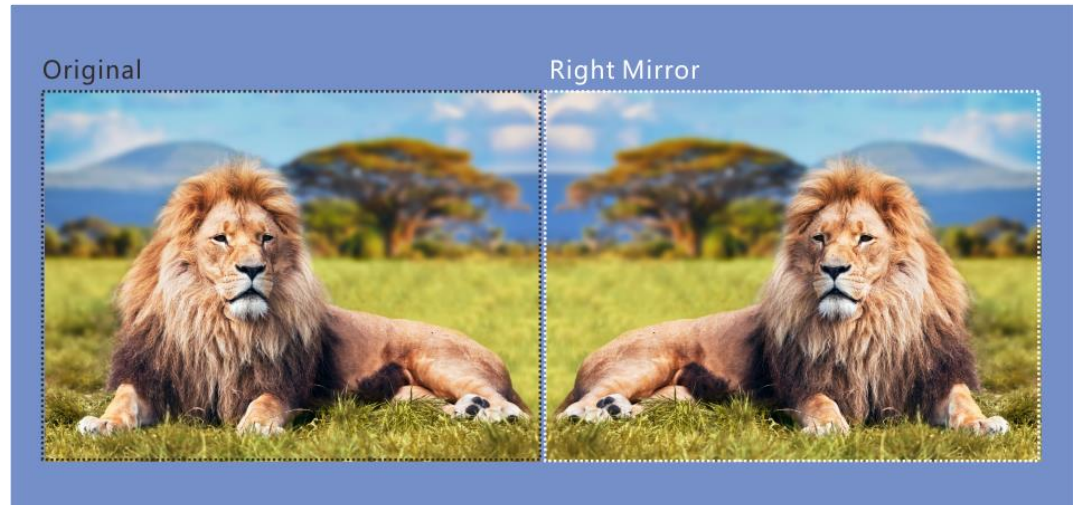

# Figure 4-11 Left mirror

**LED Screen** 

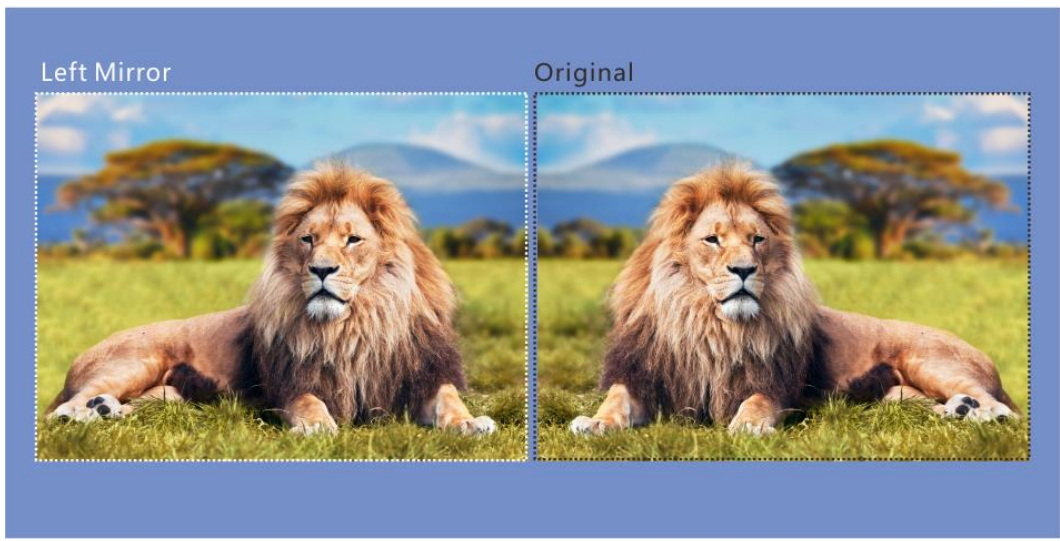

# **Mask**

Set to mask certain part of the layer. The masked area is transparent and the layer size remains the same. The adjustment unit is pixel.

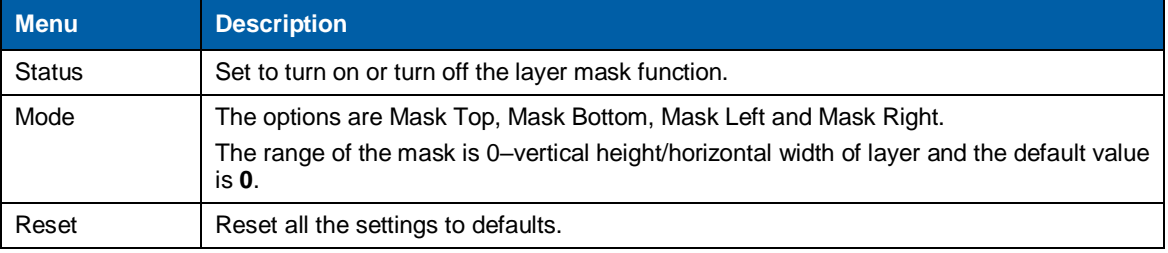

## Figure 4-12 Mask (mask top, bottom, left and right)

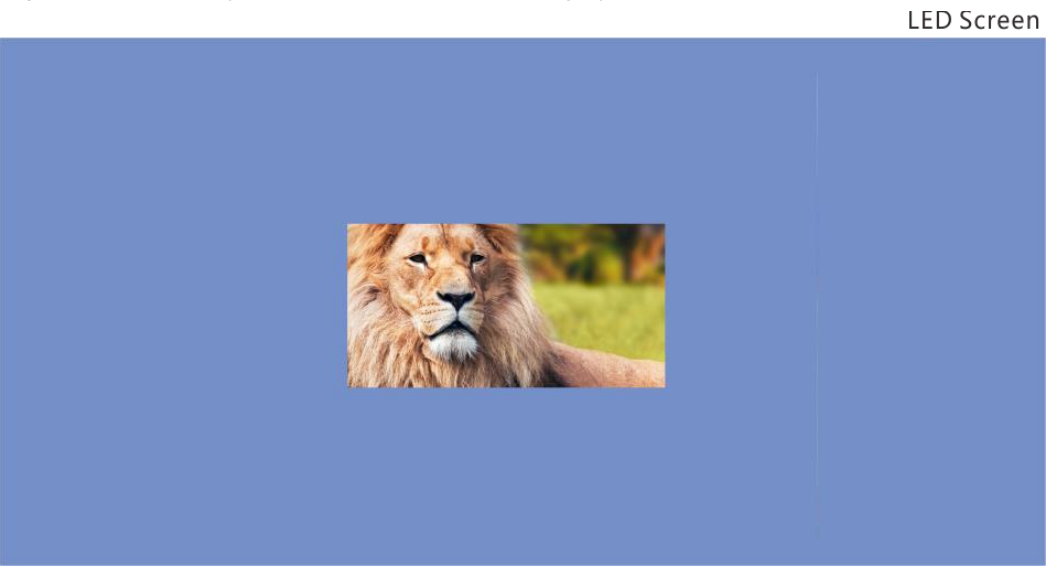

# **Opacity**

Set the opacity of the layer. The range is 0% (transparent)–100% (non-transparent). The default value is **100%** and the adjustment stepping is 1%.

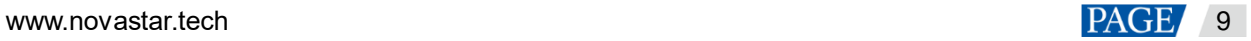

### Figure 4-13 Opacity: 50%

**LED Screen** 

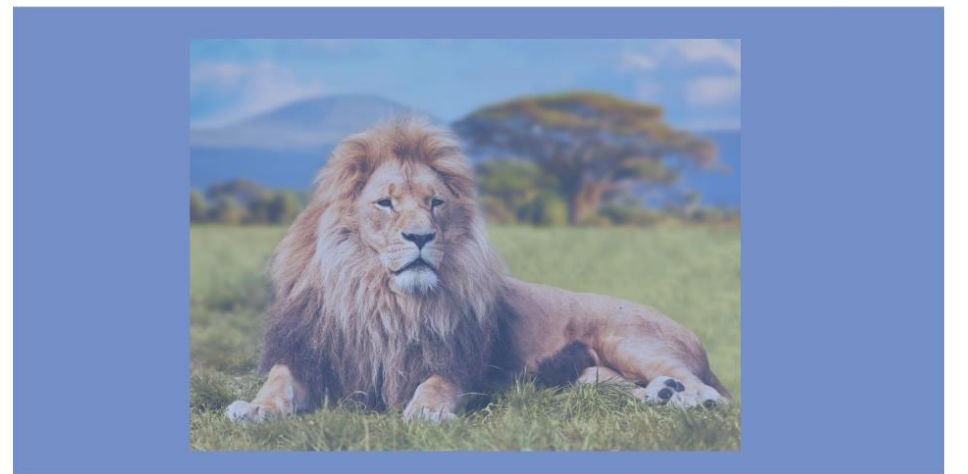

# **Flip**

Set whether to flip the layer image. The options are **None**, **H**, **V** and **H/V**. **None** indicates not flipping.

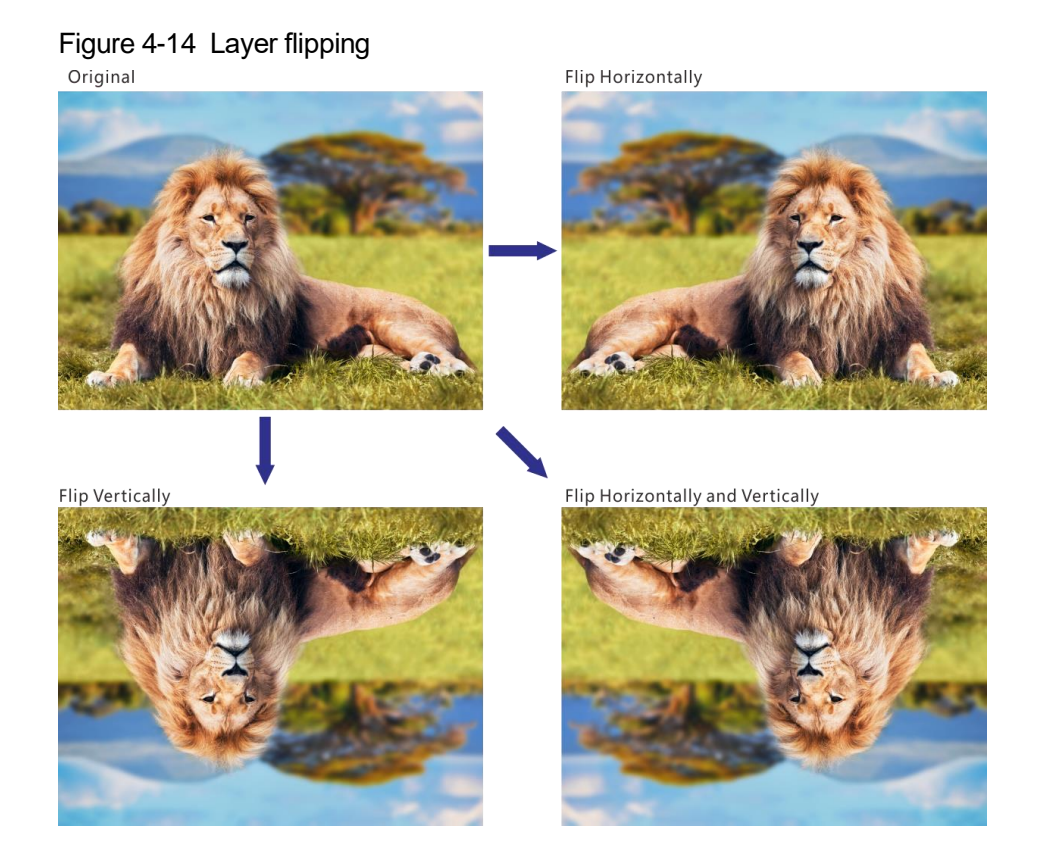

# **Color**

Adjust the parameters of the layer, including brightness, contrast, saturation, hue, monochrome and inverting colors.

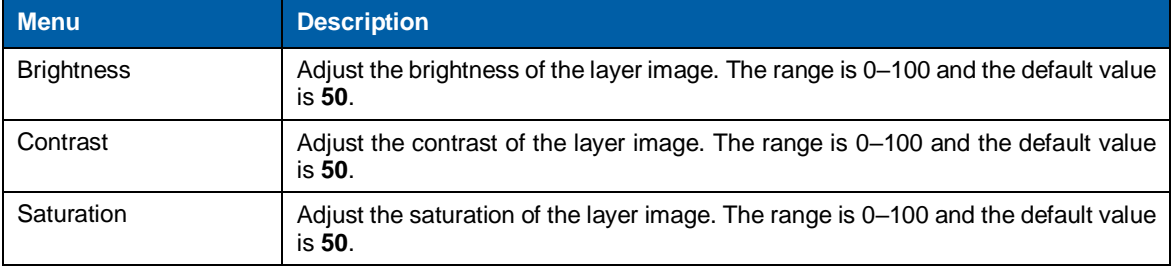

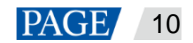

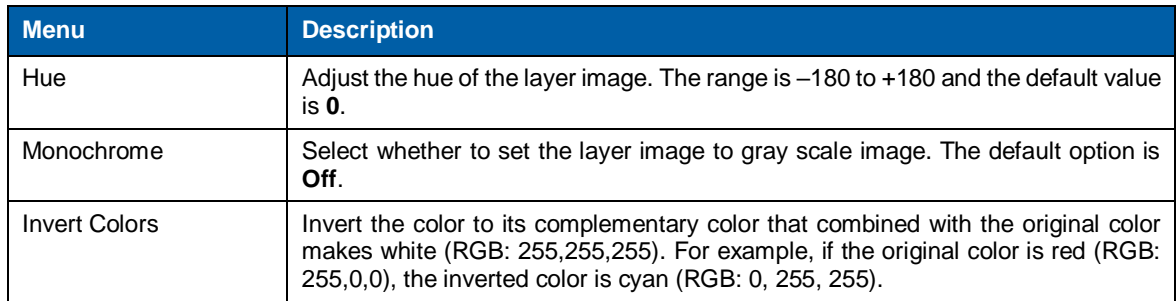

#### Figure 4-15 Monochrome

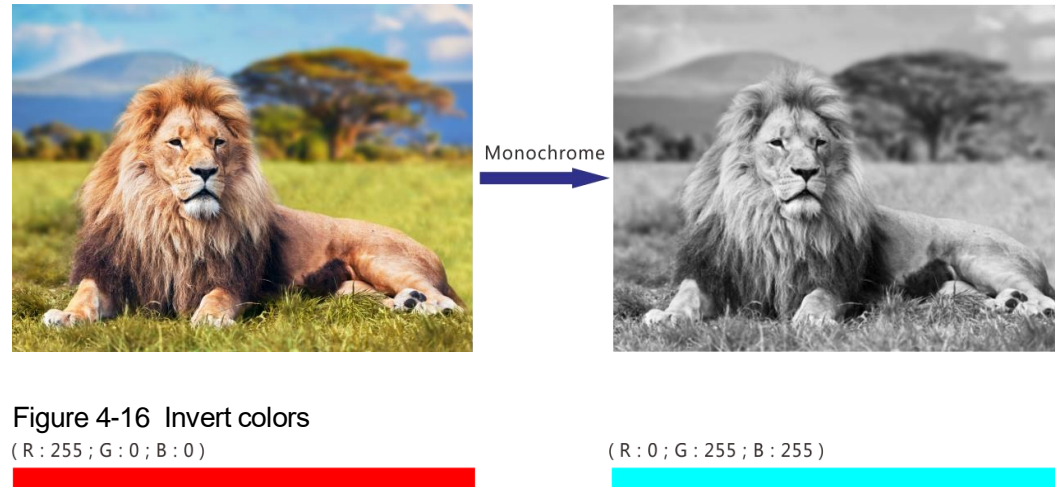

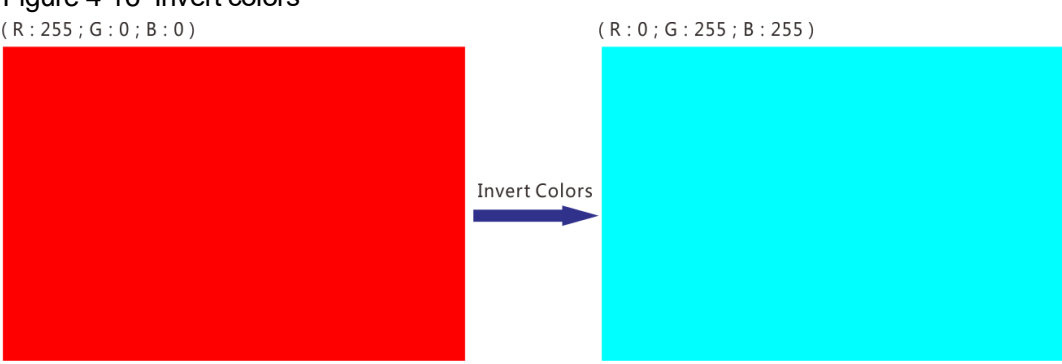

# **Shape**

Set the layer shape. The options are **Normal**, **Heart**, **Star**, **Circle**, **Crescent**, **Oval**, and **Diamond**.

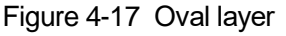

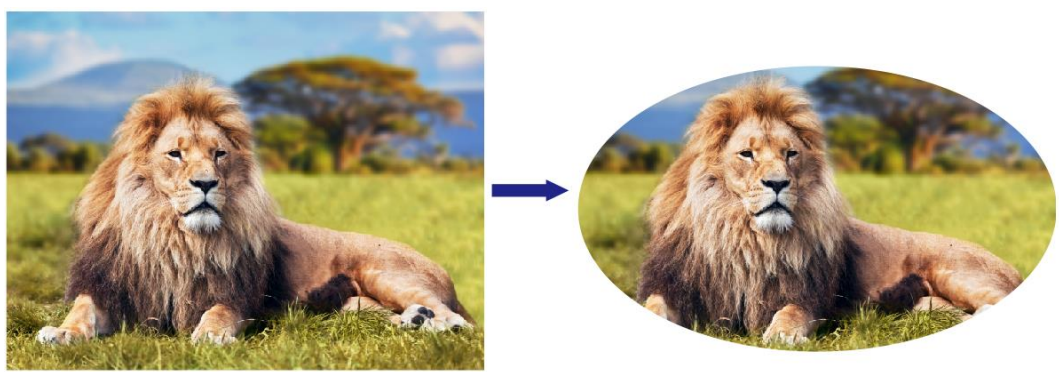

### <span id="page-19-0"></span>4.4.2 LOGO

Display the company Logo.

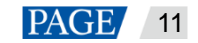

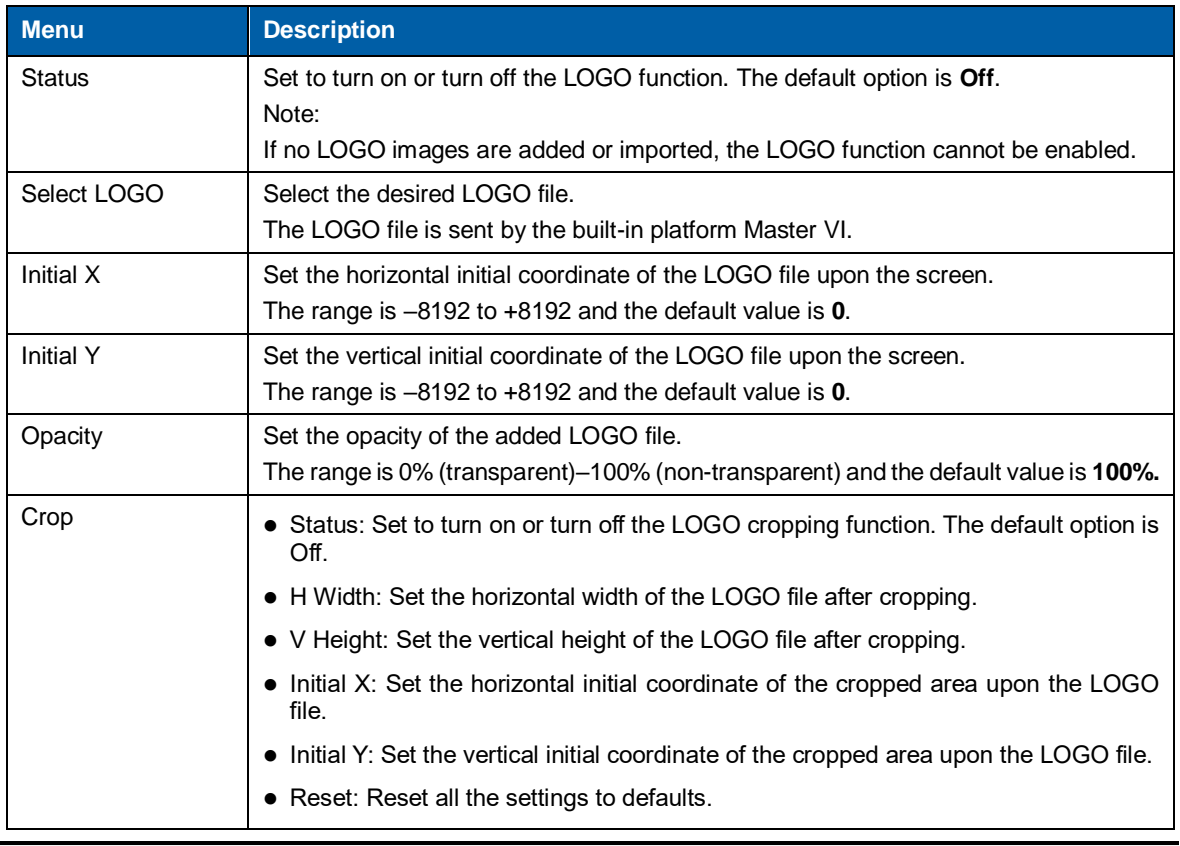

#### **Note:**

- LOGO has the highest priority and is placed on the top of OSD and BKG.
- Press the **LOGO** button in the **FUNCTION** area on the device front panel to turn on the LOGO function and enter the LOGO settings screen.

#### Figure 4-18 LOGO position

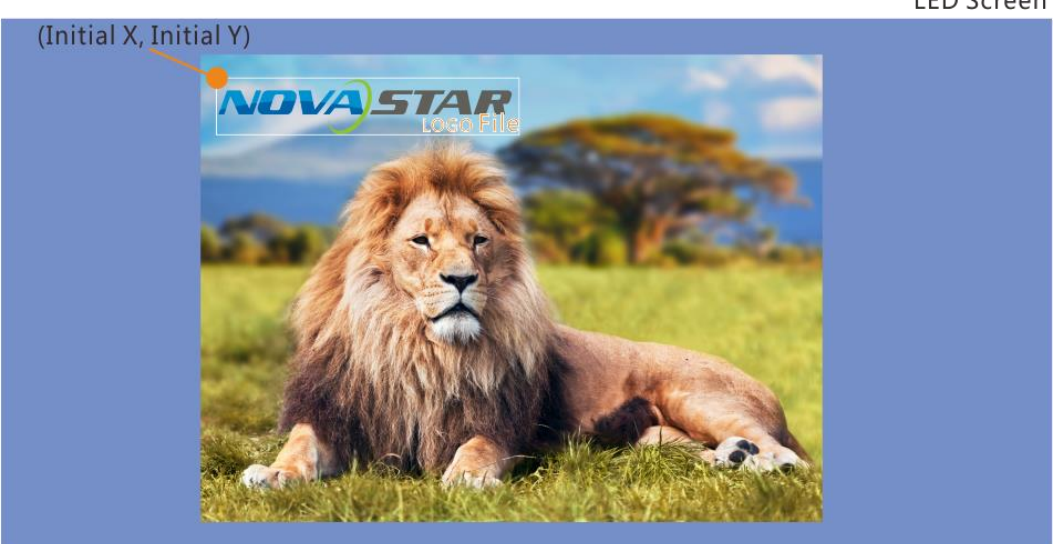

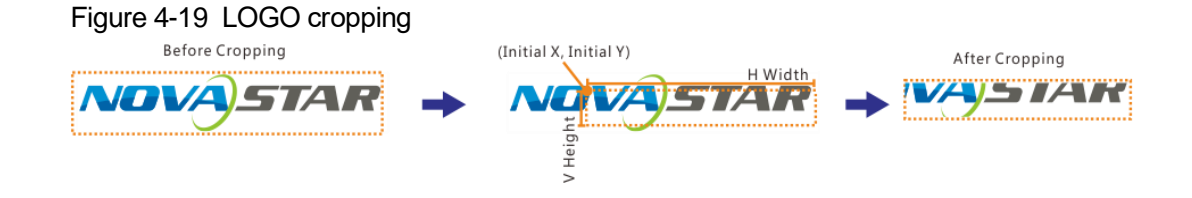

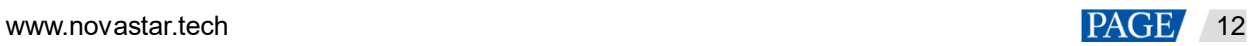

**LED Screen** 

# <span id="page-21-0"></span>4.4.3 OSD

Set the text and picture overlay display effect of the output image.

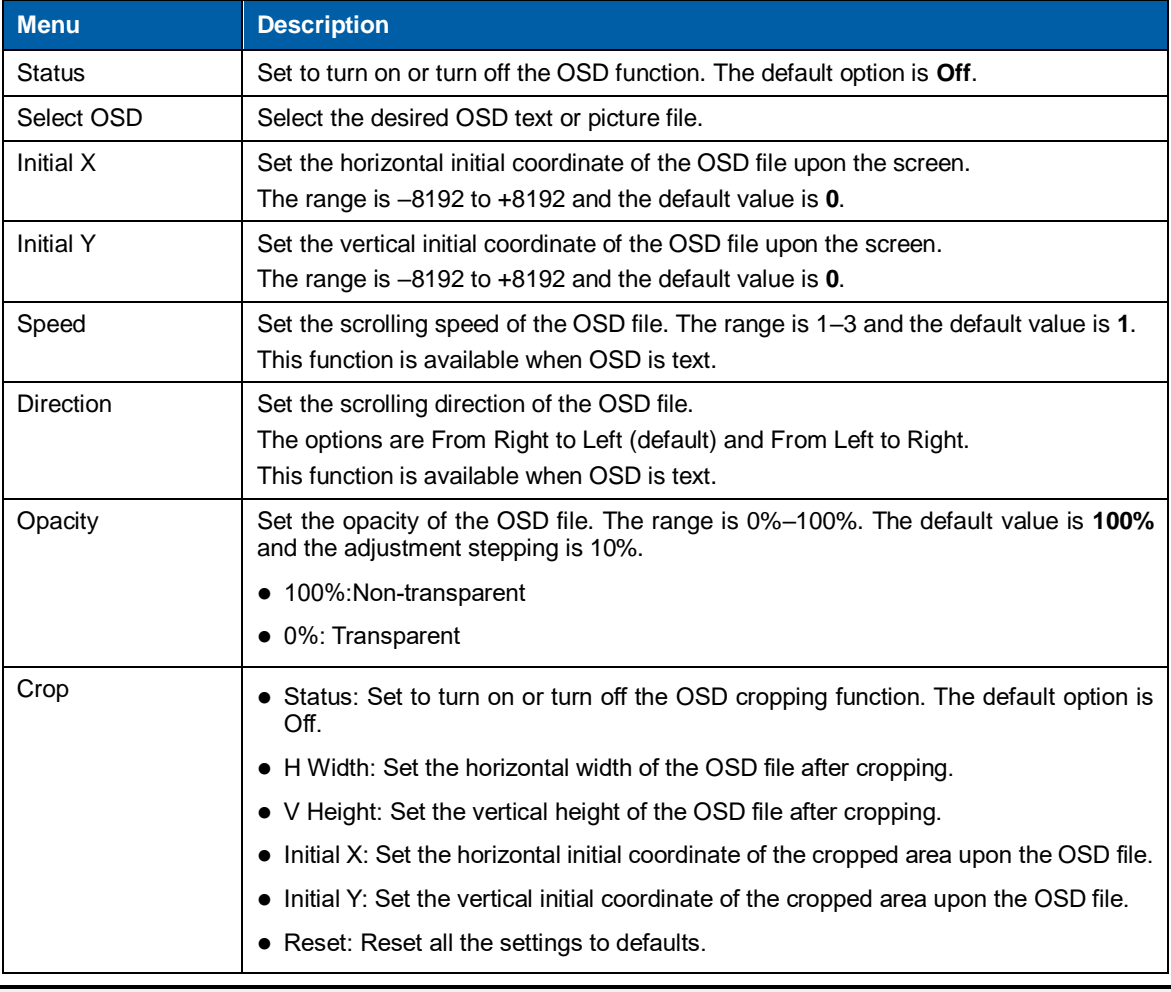

#### **Note:**

- OSD has the second highest priority, and is placed on the top of other layers.
- Press the **OSD** button in the **FUNCTION** area on the device front panel to enter the OSD settings screen.

# <span id="page-21-1"></span>4.4.4 BKG

Set the background image that has the lowest priority.

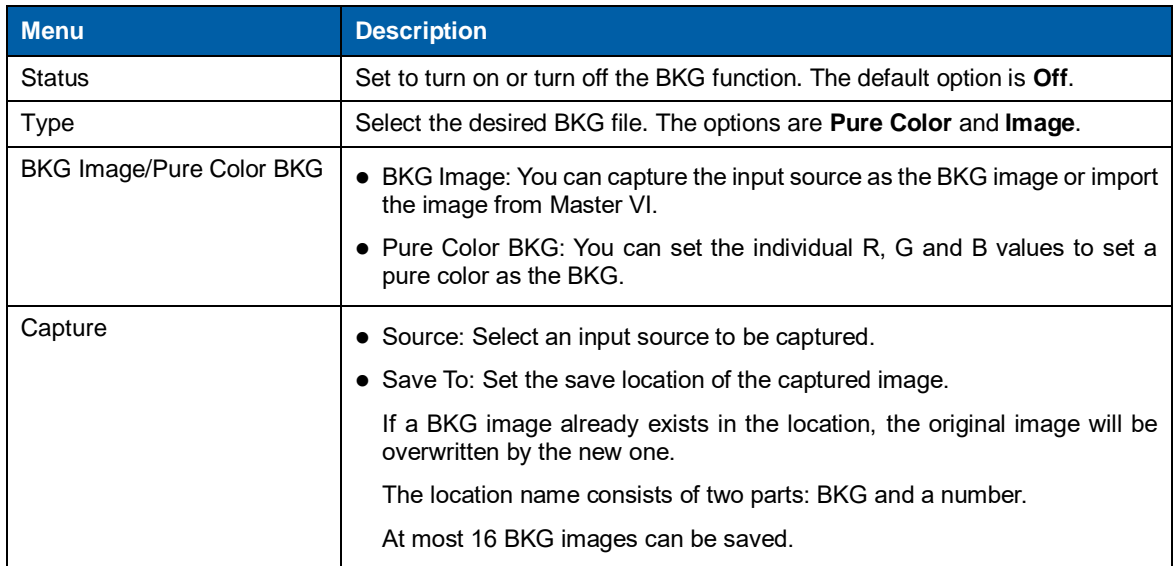

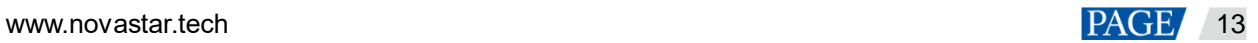

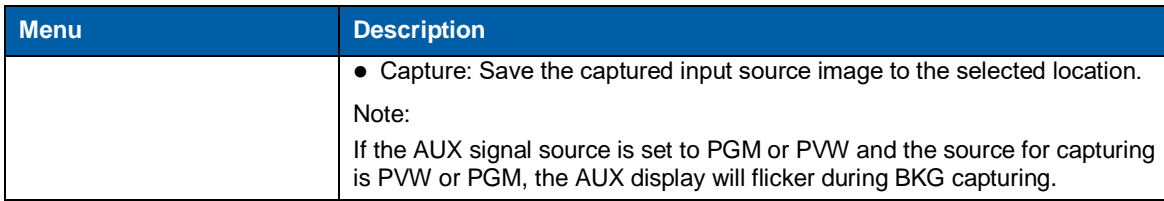

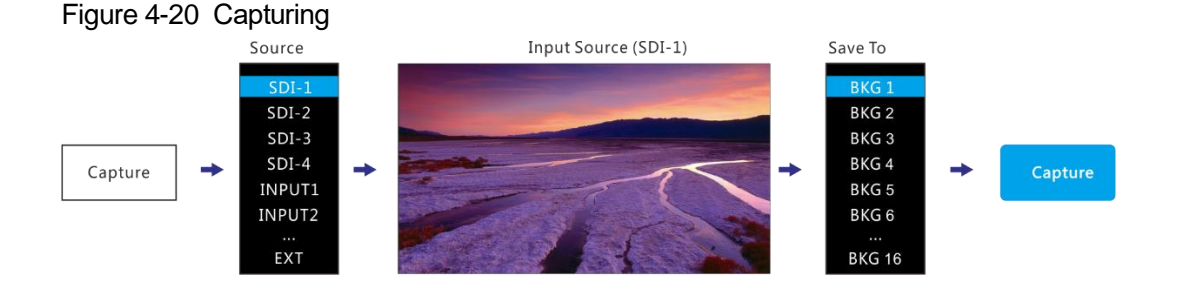

# <span id="page-22-0"></span>4.5 Input Settings

# <span id="page-22-1"></span>4.5.1 DVI Input Mode

This menu can be shown and set only when the DVI input card is installed. If no DVI card is installed, this menu is hidden.

DVI input card supports **Single Link** and **Dual Link** modes.

- Single Link: 4 × Single link DVI connectors, each with the resolutions up to 1920×1080@60Hz
- Dual Link: 2 × Dual-link DVI connector (connectors 2 & 4), each with the resolutions up to 3840×1080@60Hz

#### Figure 4-21 Single link mode

Auto

Off

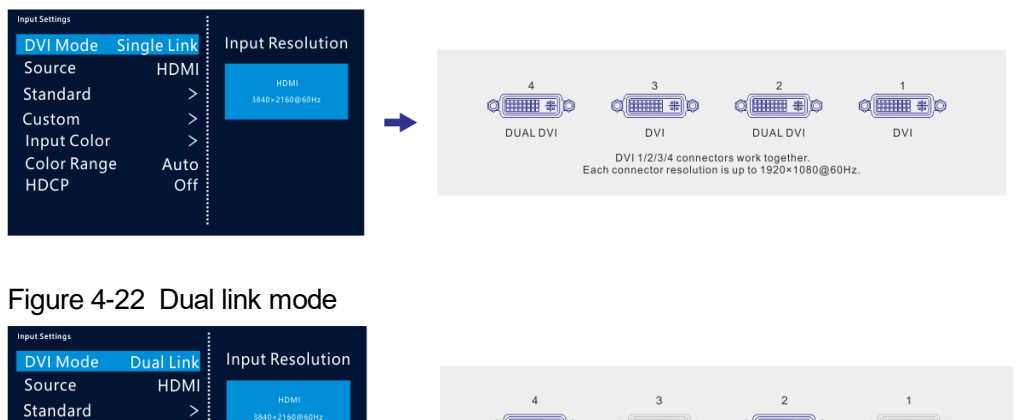

 $\frac{1}{2}$ 

DUAL DVI

 $\alpha$   $\overline{\text{mm}}$ 

 $DVI$ 

DVI 1/3 connectors work together, but DVI 2/4 connectors do not work.<br>Each connector resolution is up to 3840×1080@60Hz.

 $Q$ (####+)

**DUAL DVI** 

 $\alpha$   $\equiv$ 

 $N$ 

# <span id="page-22-2"></span>4.5.2 Input Source

Custom

**HDCP** 

Input Color

Color Range

The NovaPro UHD supports SDI-1, SDI-2, SDI-3, SDI-4, INPUT1, INPUT2, INPUT3, INPUT4, DP and HDMI input connectors.

The input source is named after the input connector.

Rotate the knob to select the desired input source and press the knob to enter the input source resolution menu.

#### **Note:**

When **DP** is selected as the input source and the DP source is output by the VIO 4K from ANALOG WAY, you must hold down **ESC** on the NovaPro UHD to enter the **Parameter Settings** screen and turn on **SWING Configuration**.

#### <span id="page-23-0"></span>4.5.3 Input Source Resolution

You can adjust the resolution and frame rate of the input source through the following two ways.

- Standard resolution
- Custom resolution

#### Figure 4-23 Setting input source resolution

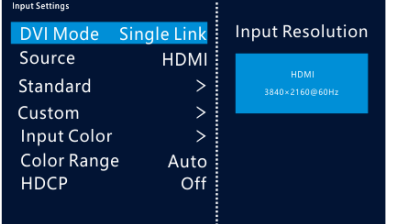

#### **Note:**

SDI input source does not support resolution settings.

#### **Standard Resolution**

You can select a standard resolution and frame rate. Then rotate the knob to select **Apply** and press the knob to make the settings take effect. If you do not press the knob, the settings will not take effect.

#### Figure 4-24 Standard resolution

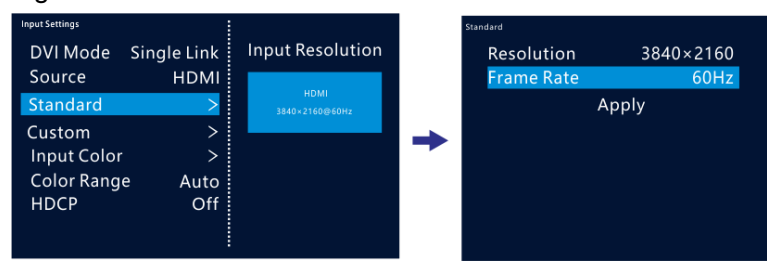

#### **Custom Resolution**

You can set a custom width, height and frame rate. The stepping of the knob rotation is 4. Then rotate the knob to select **Apply** and press the knob to make the settings take effect. If you do not press the knob, the settings will not take effect.

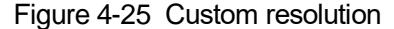

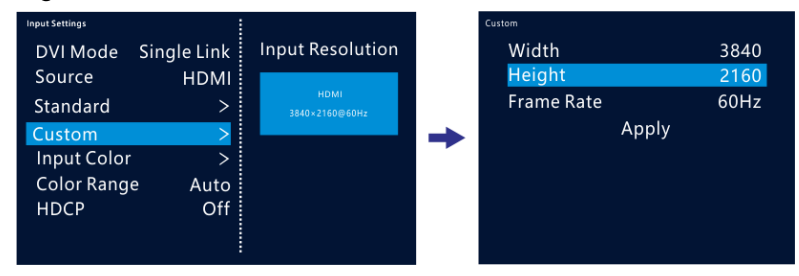

## <span id="page-23-1"></span>4.5.4 Input Color

Adjust the parameters of the input source image.

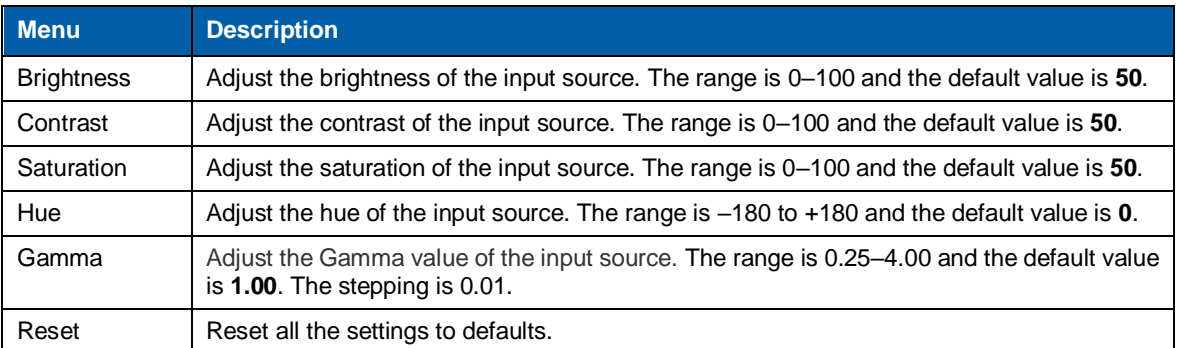

# <span id="page-24-0"></span>4.5.5 Color Range

When the device cannot identify the color range of an RGB input source, you can set the input source color range manually, so the device can process the source precisely.

- Auto (default): The device identifies the input source color range automatically.
- Full: The grayscale range is 0–255.
- Limited: The grayscale range is 16–255.

#### <span id="page-24-1"></span>4.5.6 HDCP

Turn on or turn off the HDCP function. This function is only available to the replaceable input card.

- When the input source of the input card is an HDCP-encrypted source, set HDCP to **On**.
- When the input source of the input card is not an HDCP-encrypted source, set HDCP to **Off**.

# <span id="page-24-2"></span>4.6 Preset Settings

The NovaPro UHD supports 16 user presets. User can save, load and clear the configured presets.

- Step 1 Rotate the knob to select **Preset Settings** and press the knob to enter the submenu.
- Step 2 Rotate the knob to select the desired preset and press the knob to pop up a dialog box. In the box, four preset operations are provided: **Save**, **Load**, **Clear** or **Copy To**.

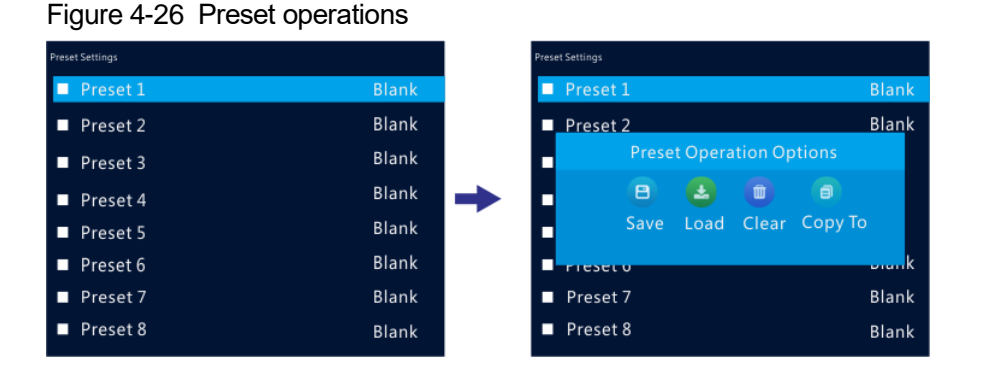

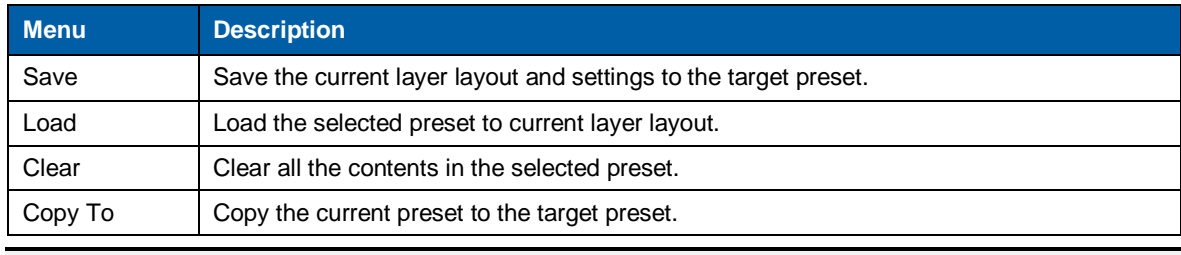

#### **Note:**

If you did not set any layers, BKG, LOGO or OSD, you cannot save a preset.

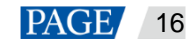

# <span id="page-25-0"></span>4.7 Display Control

This function is used to control the display. You can set the display to go black, display a test pattern, or go to normal display. You can also set the transition effect and effect duration.

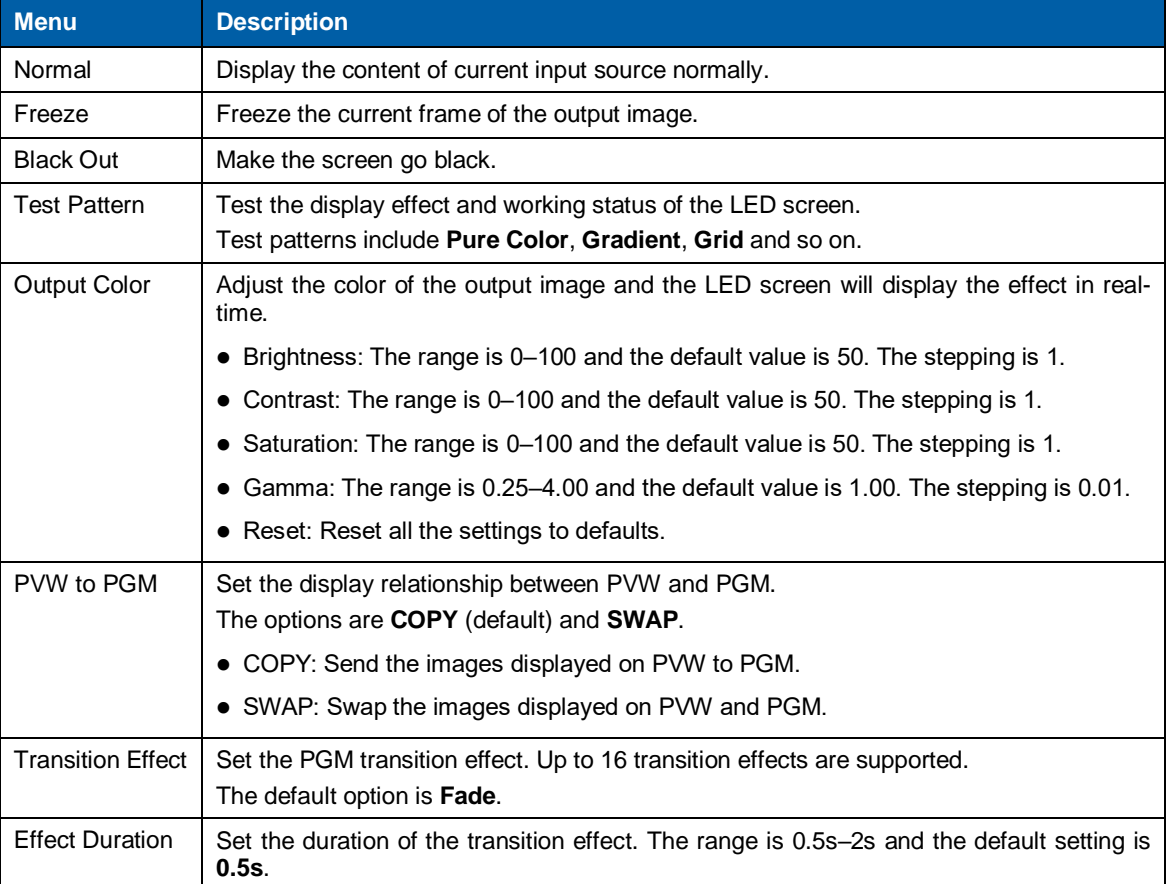

# <span id="page-25-1"></span>4.8 Advanced Functions

Advanced functions include HDR, low latency, OPT mode and AUX settings.

# <span id="page-25-2"></span>4.8.1 HDR

HDR is the abbreviation for High-Dynamic Range. HDR function can greatly enhance the display image quality, allowing for a more clear and vivid image when the device is used together with NovaStar A8s receiving cards.

#### Figure 4-27 System architecture

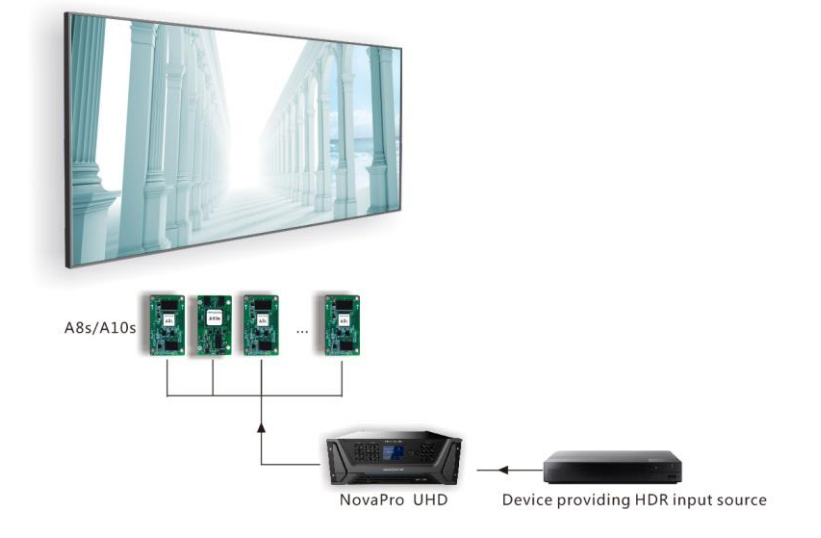

#### Figure 4-28 HDR effect

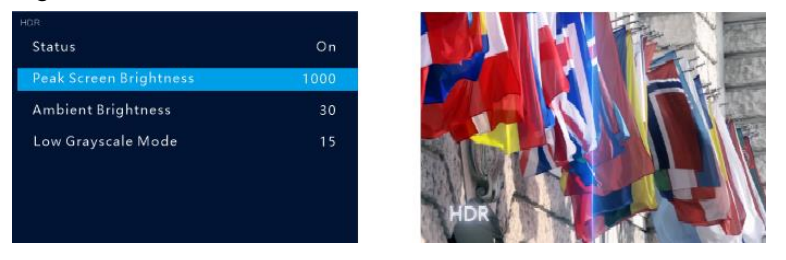

- Step 2 Choose **Advanced Functions** > **HDR** > **Status** to turn on the HDR function.
- Step 3 Rotate the knob to adjust the value of each parameter to improve the image quality.

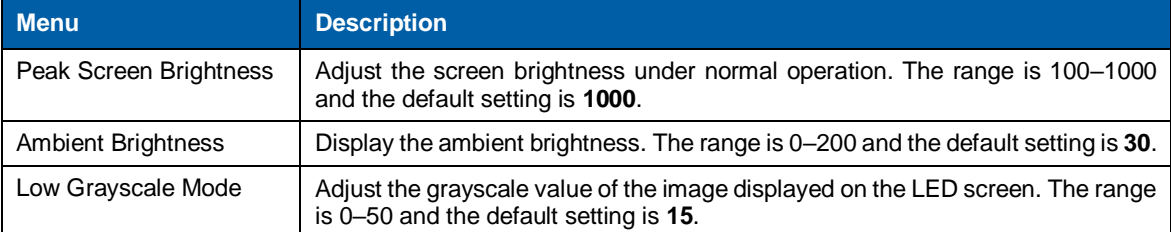

Step 4 (Optional) Select **Reset** to reset all the parameters to default values.

#### **Note:**

Currently only HDR10 input source is supported.

#### <span id="page-26-0"></span>4.8.2 Low Latency

Low latency reduces the input source signal latency from input to output image of the NovaPro UHD. This function can reduce the latency from sending card to receiving card by 2 frames when the device is used together with NovaStar A5 or later receiving cards.

#### **Note:**

The loading width of a single Ethernet port should be no greater than 512 pixels when low latency function is enabled.

#### <span id="page-26-1"></span>4.8.3 OPT Mode

The NovaPro UHD supports two OPT modes: **Hot Backup** (default) and **Copy**.

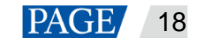

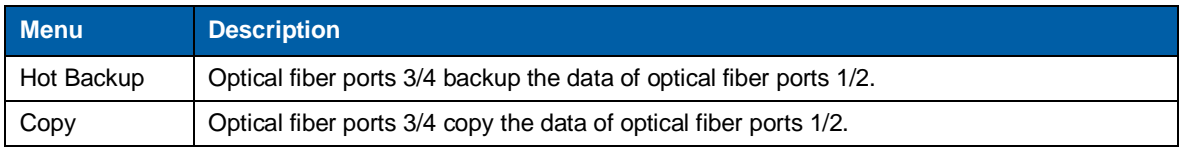

# **Hot Backup**

<span id="page-27-0"></span>Step 1 Perform the hardware connections for hot backup mode.

#### Figure 4-29 Connections for hot backup mode

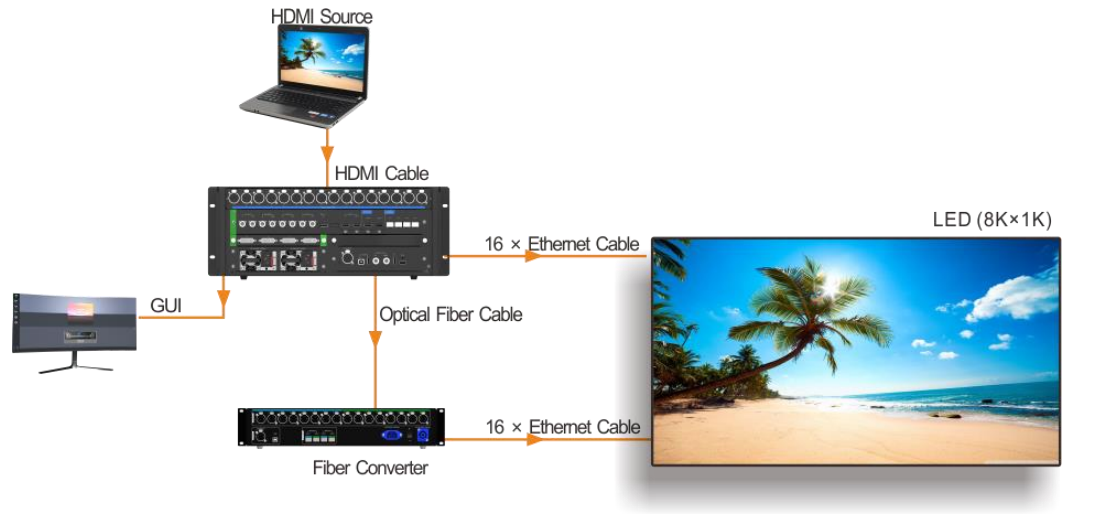

#### **Note:**

If the Ethernet cable of the NovaPro UHD or fiber converter fails, the LED screen can still work normally.

#### Step 2 Choose **Advanced Functions** > **OPT Mode** > **Hot Backup** to set the OPT mode as hot backup.

# **Copy**

Step 1 Perform the hardware connections for copy mode.

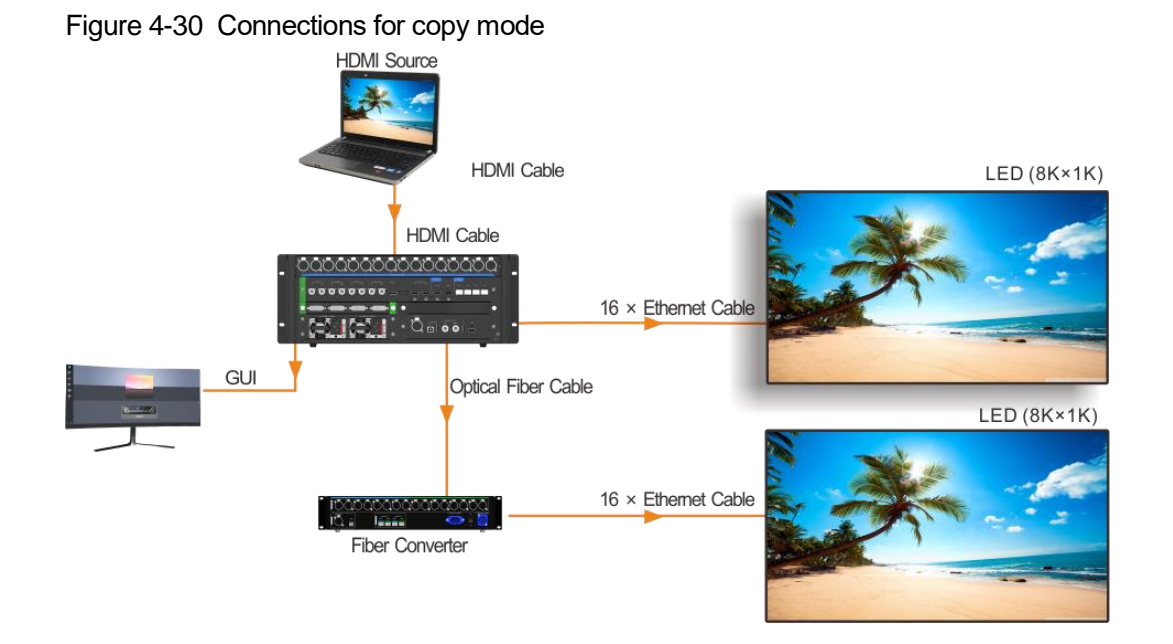

### Step 2 Choose **Advanced Functions** > **OPT Mode** > **Copy** to set the OPT mode as copy.

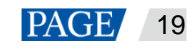

# <span id="page-28-0"></span>4.8.4 AUX

This function is used for auxiliary output of input sources, PVW or PGM. You can output the unprocessed signal source to the connected display device.

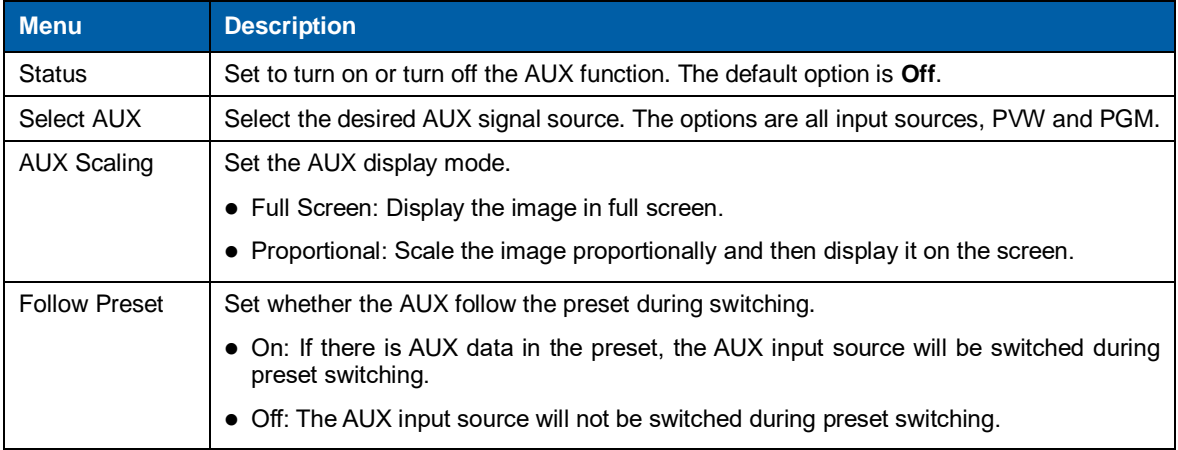

# <span id="page-28-1"></span>4.9 General Settings

#### Figure 4-31 General settings

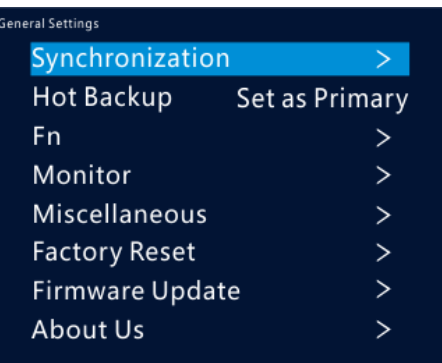

## <span id="page-28-2"></span>4.9.1 Synchronization

You can select a synchronization signal to synchronize the cascaded devices.

- Step 1 Rotate the knob to select **Synchronization** and press the knob to enter the submenu.
- Step 2 Rotate the knob to set the synchronization status and source respectively.

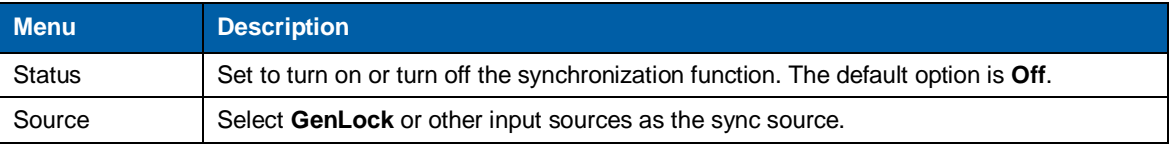

# <span id="page-28-3"></span>4.9.2 Hot Backup

The NovaPro UHD supports two hot backup modes: **Set as Primary** and **Set as Backup**. [Figure 4-29](#page-27-0) shows a common application for this function.

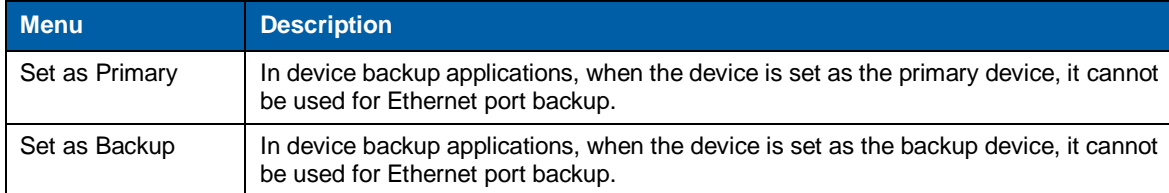

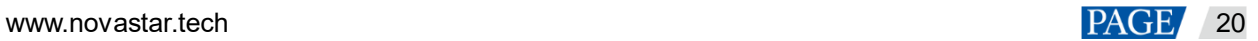

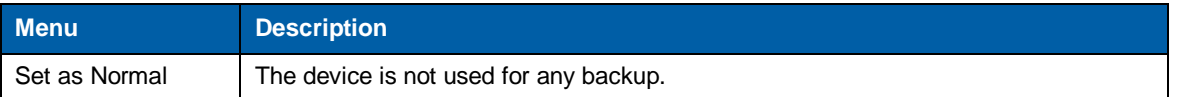

#### Figure 4-32 Data flow for Primary and Backup modes

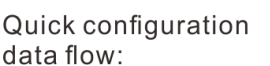

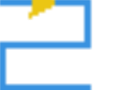

Actual data flow for primary device:

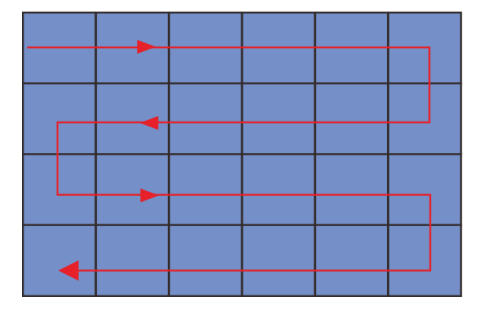

Advanced configuration data flow:

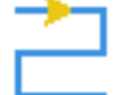

Actual data flow for backup device:

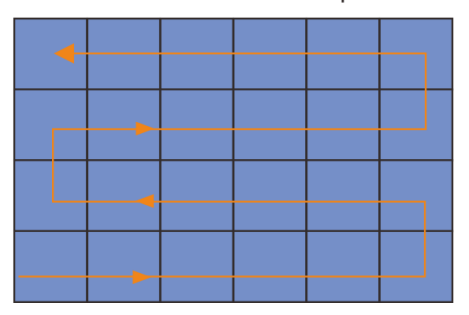

## <span id="page-29-0"></span>4.9.3 FN

The **FN** button on the device front panel can be customized to a **Synchronization**, **Capture**, **Quick Configuration** or **Output Color** shortcut button.

- Press the button to enter the menu screen for the set function.
- $\bullet$  Hold down the button to enter the FN button settings screen.

#### <span id="page-29-1"></span>4.9.4 Monitor

Set to monitor all input sources, PVW and PGM and one of them.

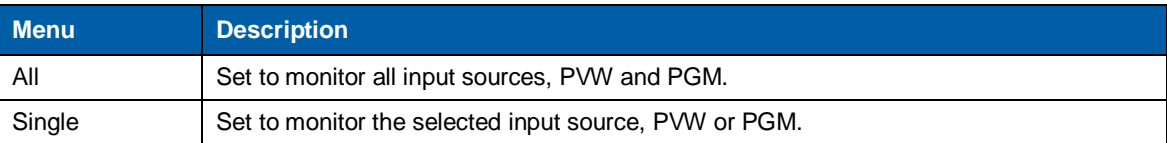

## <span id="page-29-2"></span>4.9.5 Miscellaneous

# **Output Frame Rate**

Set the output frame rate of the image output by Ethernet port. The range is 23.98 Hz–120 Hz and the default setting is **60 Hz**.

# **Return to Home**

Set the period of time during which the system stays at the current page before returning to the homepage automatically when there is no operation performed. The default setting is **60s** and the maximum value is 3600s.

# **USB Backup/Restore**

You can back up the data to a USB drive or restore the data from the USB drive.

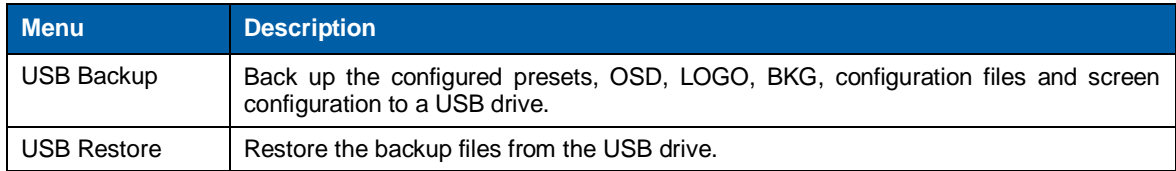

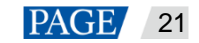

#### Figure 4-33 USB backup/restore

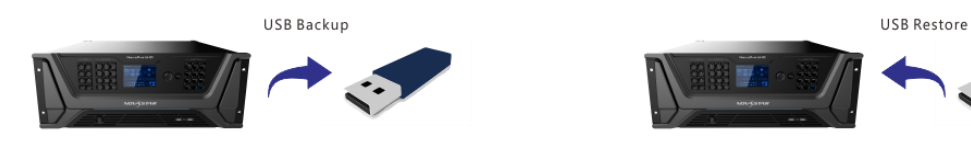

### **Date and Time**

Set the current device date and time.

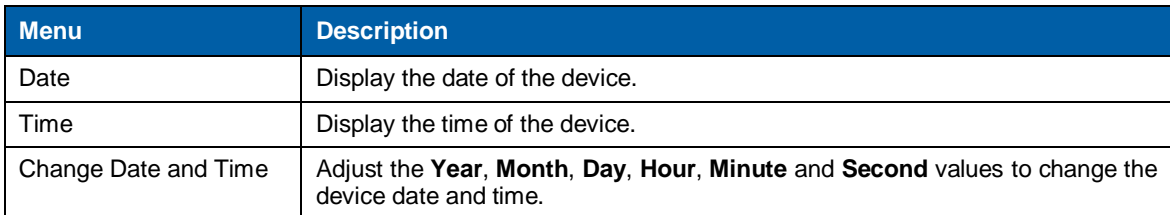

### **Self-Test**

- **Device Parameter Self-Test**: When problems occur on the device, you can use this function to automatically test the device and send the test result to device maintenance personnel to locate the problems or check the device.
- **Export Logs**: Export the device operating logs.

#### <span id="page-30-0"></span>4.9.6 Factory Reset

Reset all the device settings to defaults.

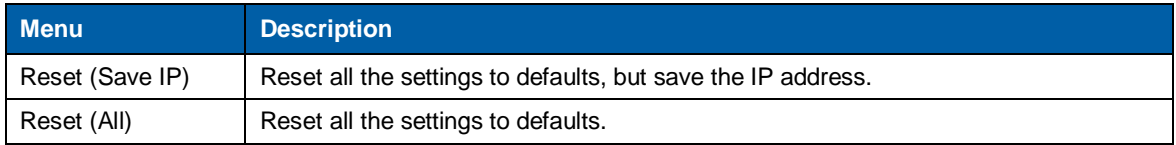

#### <span id="page-30-1"></span>4.9.7 Firmware Update

Update the device firmware via USB drive.

Precondition: The updates should be stored in the root directory of the USB drive.

- The system can automatically detect the update program in USB drive and ask you whether to update the firmware.
- You can also choose **Firmware Update** > **USB** to update the firmware anytime you want.

#### <span id="page-30-2"></span>4.9.8 About Us

View the device hardware version, company website [\(www.novastar.tech\)](https://www.novastar.tech/) and email address (support@novastar.tech).

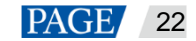

# <span id="page-31-0"></span>4.10 Communication Settings

# <span id="page-31-1"></span>4.10.1 Communication Mode

#### Figure 4-34 Communication mode

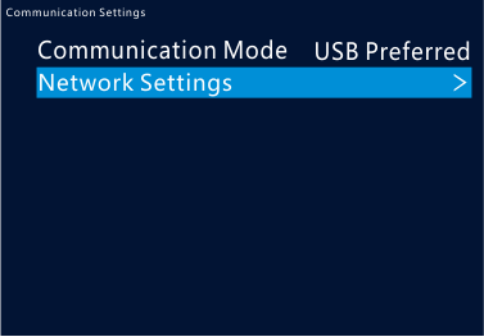

The device is connected to the PC via USB port and Ethernet port. The options are **USB Preferred** and **LAN Preferred**.

- When **USB Preferred** is selected, the device communicates with the PC via USB port.
- When **LAN Preferred** is selected, the device communicates with the PC via Ethernet port.

# <span id="page-31-2"></span>4.10.2 Network Settings

The options are **Manual** and **Auto**.

- Manual: Set the device IP address, subnet mask and gateway manually.
- Auto: The device reads the network parameters automatically.
- Reset: Reset all the settings to defaults.

#### Figure 4-35 Network settings

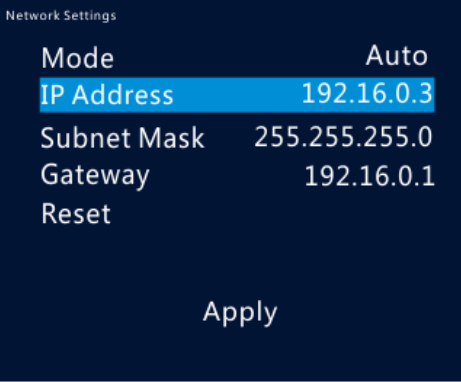

#### **Note:**

- 1. When communicating with the control PC, the device and control PC must be on the same LAN.
- 2. The IP address of current device cannot conflict with IP addresses of other devices.

# <span id="page-31-3"></span>4.11 Langugage

The NovaPro UHD supports both **Chinese** and **English**. You can freely switch to either language.

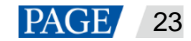

# <span id="page-32-0"></span>5 **Built-in Platform Master VI**

The NovaPro UHD has built in a smart control platform Master VI. The platform consists of four modules, including **Home**, **Screen**, **Layer** and **Settings**, which can help you easily perform screen and layer related configurations.

Figure 5-1 Hardware connection

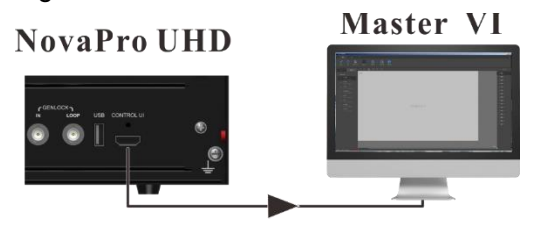

# <span id="page-32-1"></span>5.1 Home Page

Figure 5-2 Master VI home page

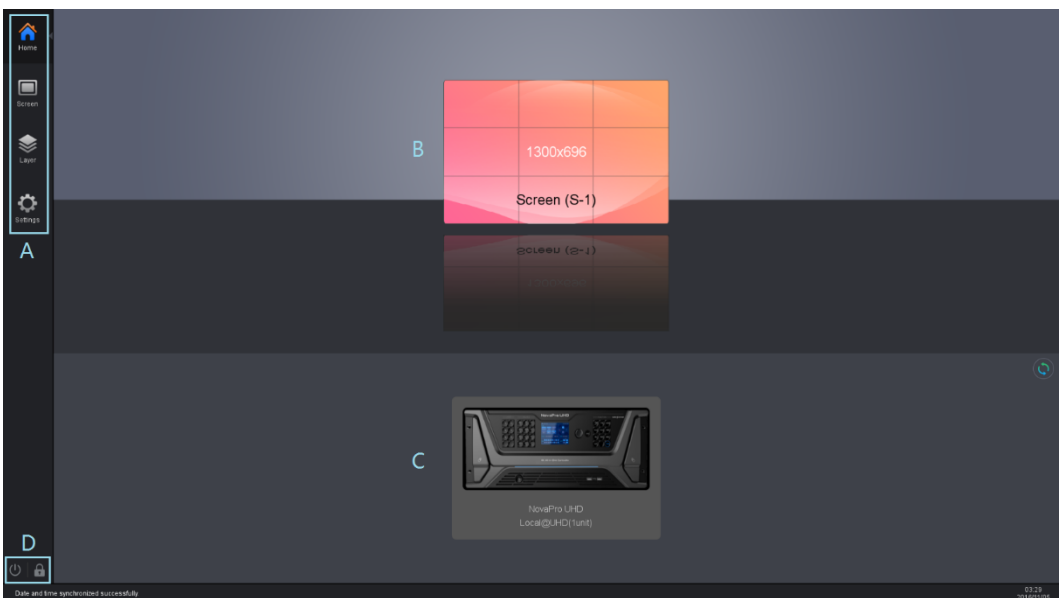

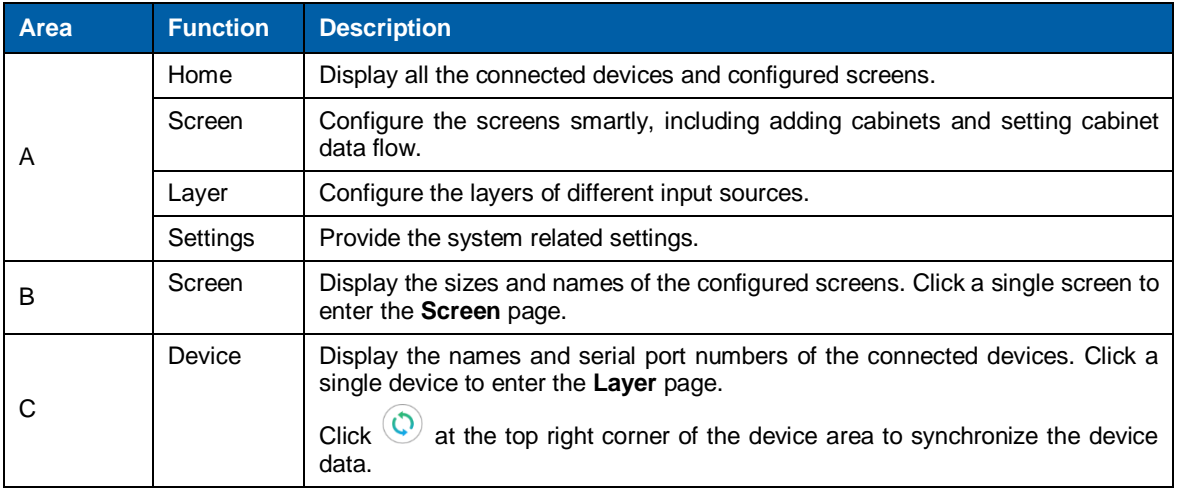

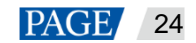

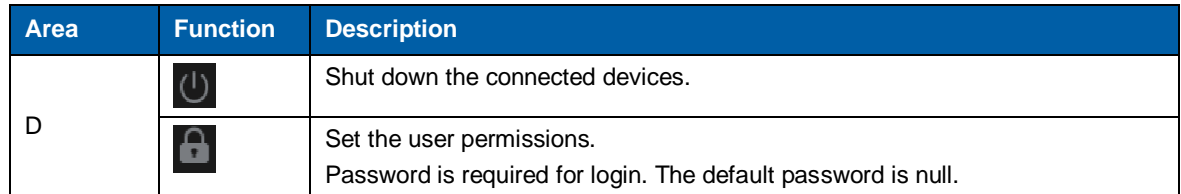

# <span id="page-33-0"></span>5.2 Screen Configuration

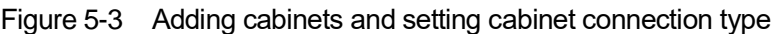

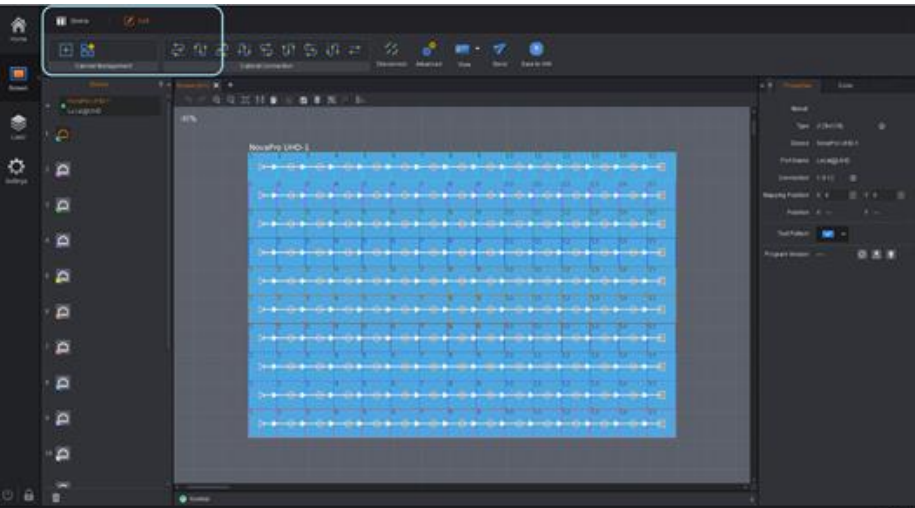

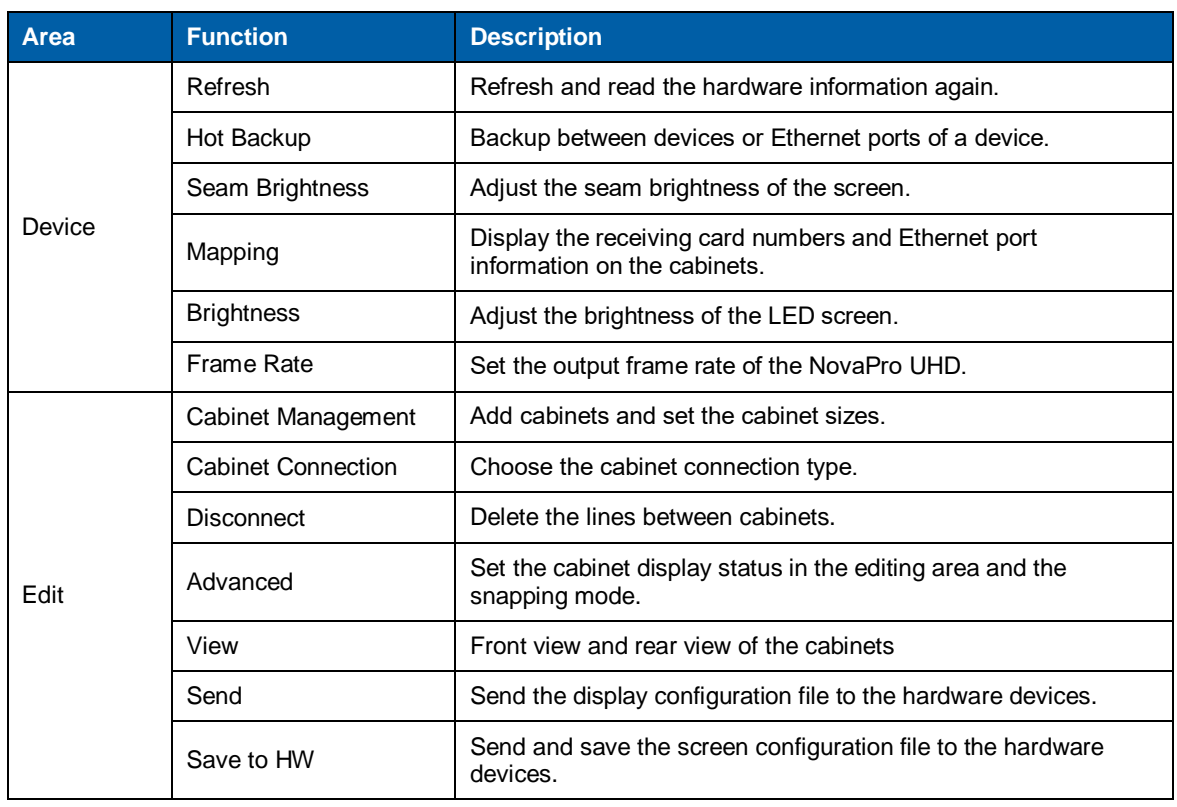

# <span id="page-33-1"></span>5.2.1 Adding Cabinets

Step 1 Select the device type and Ethernet port type.

Step 2 Choose **Edit** > **Cabinet Management**. Click the following icons to select the cabinet types.

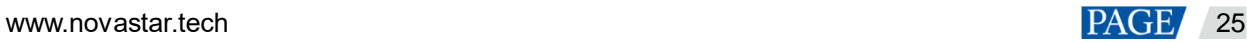

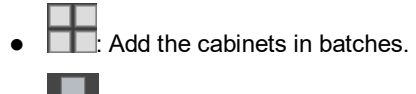

- **<u>saas:</u> Add a single cabinet.**
- Step 3 Select the cabinet and set the cabinet size.
- Step 4 Move the mouse to the editing area and click to add cabinets.

#### <span id="page-34-0"></span>5.2.2 Cabinet Connection

- Step 1 Click to select the output Ethernet port on the left.
- Step 2 Drag to select the cabinets loaded by the Ethernet port.
- Step 3 Choose **Edit** > **Cabinet Connection** to select a connection type. 8 connection types are supported.
- Step 4 Click **Send** in the toolbar to send the screen configuration to the receiving card.

#### **Note:**

After the Ethernet port is selected, you can click the cabinets in turn according to the cabinet connection of LED screen to complete the whole connections.

# **Canvas Settings**

Click the blank area on the canvas and select **Canvas** to set the canvas-related properties.

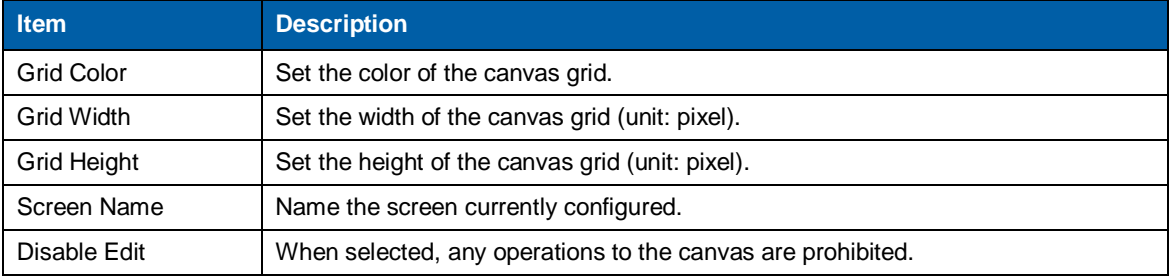

#### Figure 5-4 Canvas settings

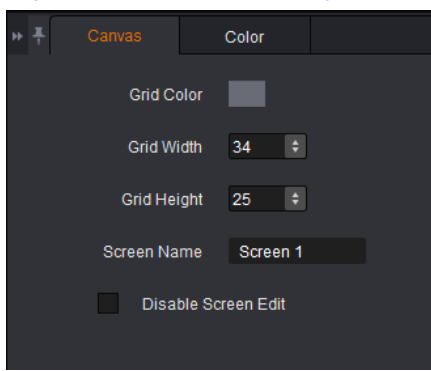

#### **Screen Color Settings**

Set the screen color related parameters. Click the **Color** tab to set the screen color.

- Set custom brightness, Gamma and color temperature.
- Enable 18-bit mode.
- Enable ClearView.
- Select calibration type.
- Customize color gamut.
- Enable PAL or NTSC.

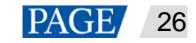

#### Figure 5-5 Color properties

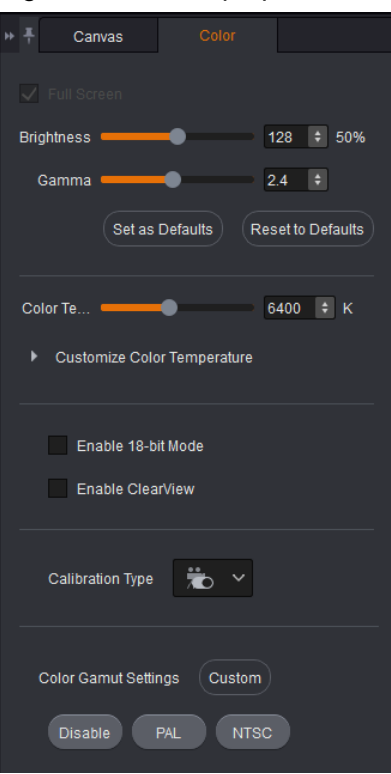

### Figure 5-6 Color gamut

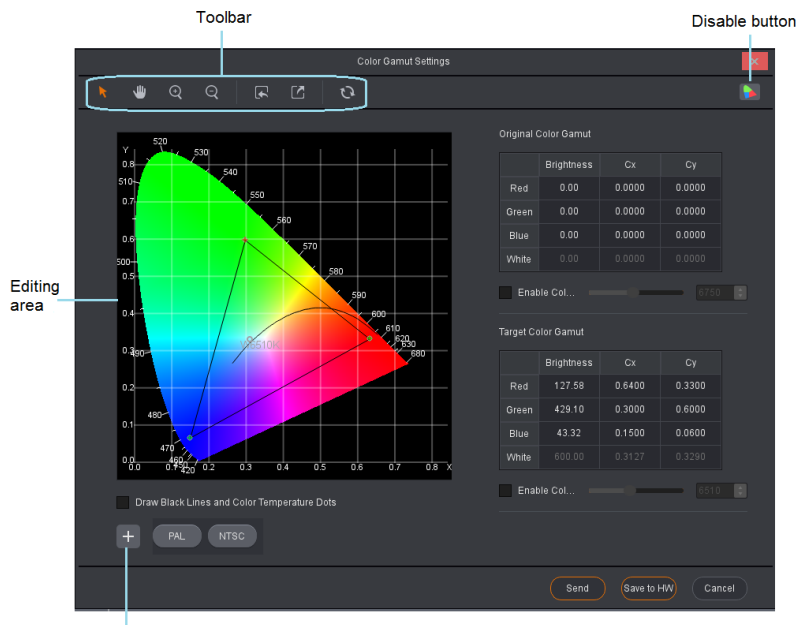

Save parameters

# Table 5-1 Color gamut setting descriptions

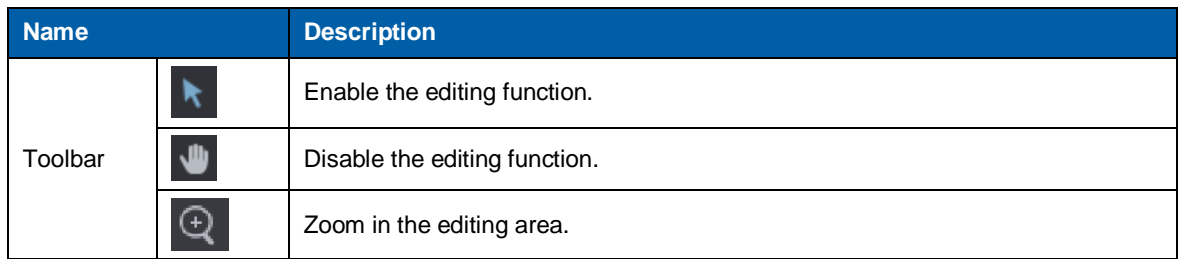

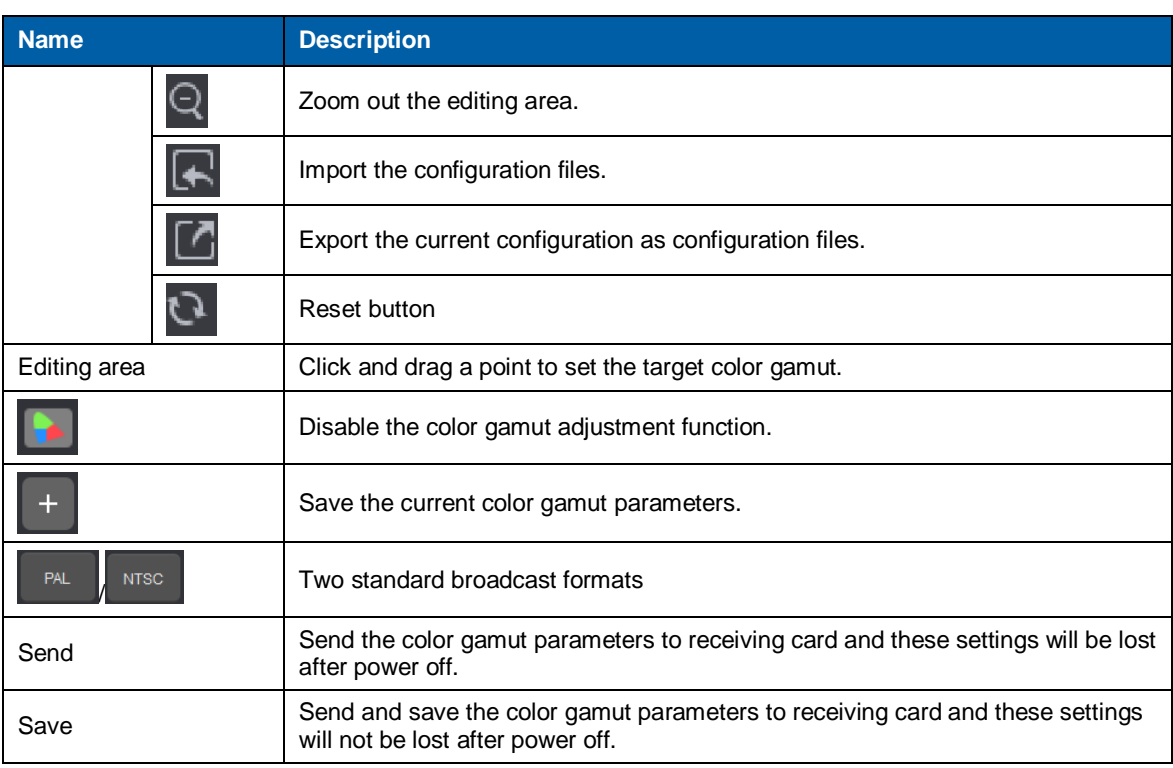

# **Device Properties**

Click the target cabinet and go to the **Properties** tab to view the device properties.

- Connection: 1-3-12 denotes that the sending card number is 1, Ethernet port number is 3, and the receiving card number is 12.
- Mapping Position: Horizontal and vertical coordinates of the top left corner of the selected cabinet on the screen
- Position: Horizontal and vertical coordinates of the top left corner of the selected cabinet on the canvas
- Test Pattern: Test the display effect.
- Program Version: Refresh, download or update the program version of the receiving card.

Read the firmware version of the receiving card, which is only applicable to single cabinet.

- Download the firmware program of the receiving card, which is only applicable to single cabinet.
- Update the firmware program of the receiving card, which is applicable to both single cabinet and multiple cabinets.

Figure 5-7 Device properties

| Properties              | Color           |
|-------------------------|-----------------|
| Manuf.                  |                 |
| Type                    | (128x128)<br>0  |
| Device                  | NovaPro UHD-1   |
| Port Name               | Local@UHD       |
| Connection 1-3-12       | $^\circledR$    |
| <b>Mapping Position</b> | $\times 0$<br>o |
| Position X ---          |                 |
| <b>Test Pattern</b>     |                 |
| Program Version         |                 |

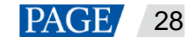

# <span id="page-37-0"></span>5.3 Layer Configuration

You can easily add or delete the layers, OSD, LOGO and BKG, as well as set the layer properties and image quality, reflecting the powerful video processing capabilities of the device.

Layer provides three function modules that can help you perform the following operations:

- System: Connect, refresh and test the device.
- Settings: Set the input/output resolution and image quality, transition effect and duration, AUX and HDR.
- OSD: Enable or disable OSD, LOGO and BKG.

Figure 5-8 Layer configuration

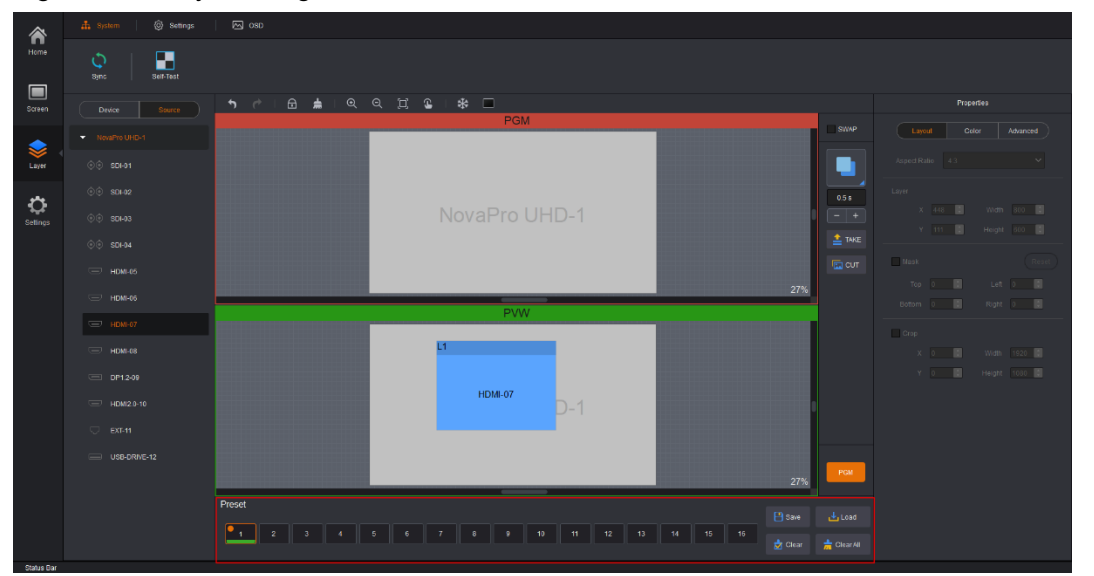

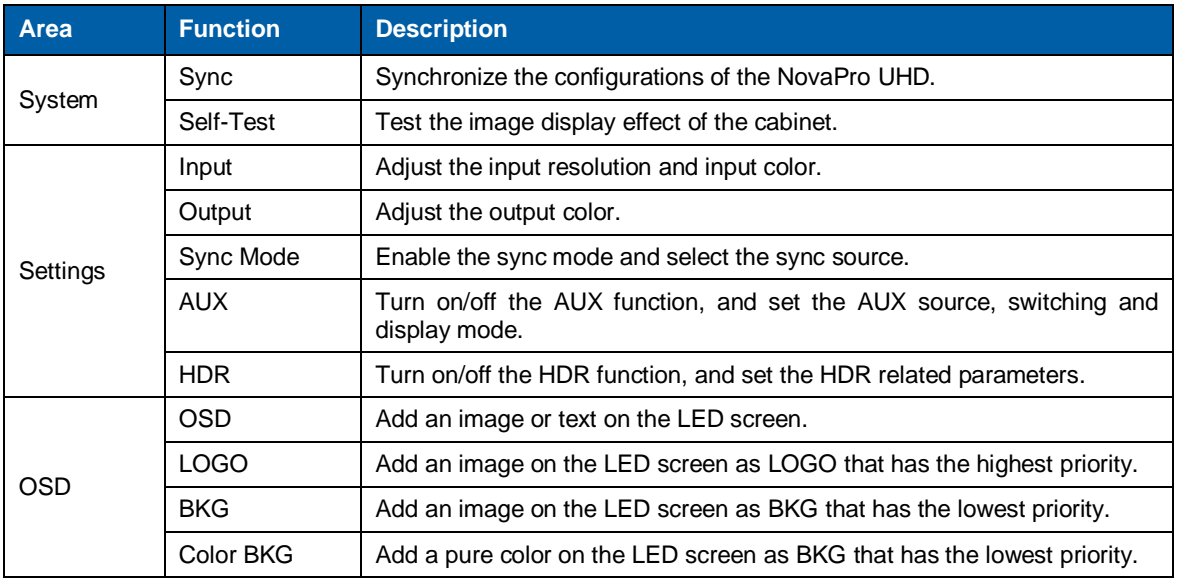

#### Figure 5-9 Toolbar

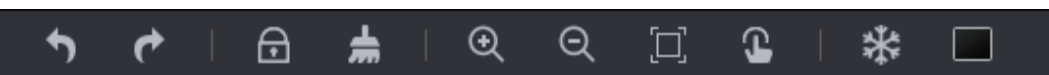

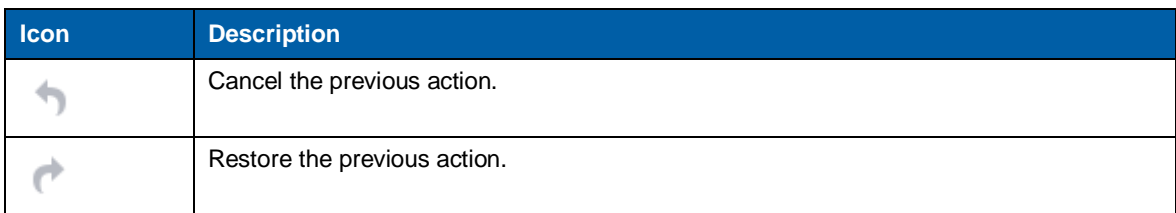

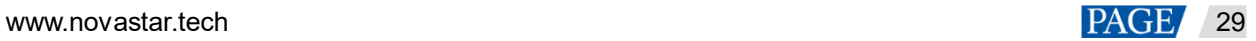

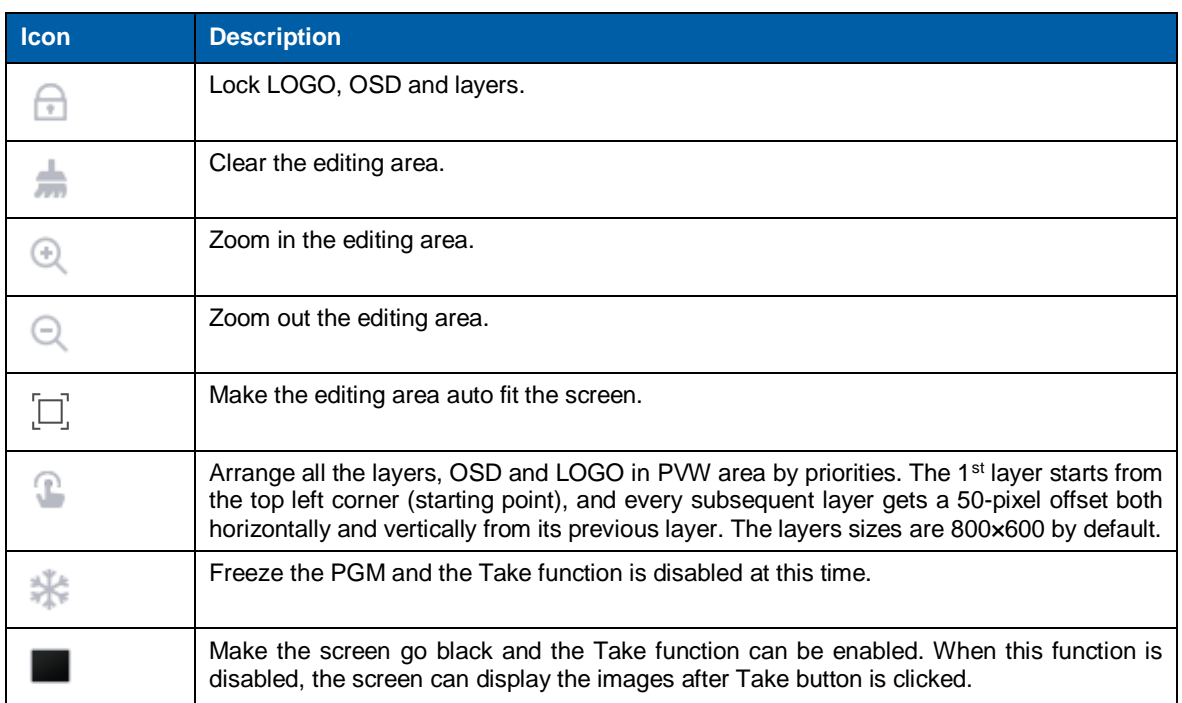

# Figure 5-10 Transition settings

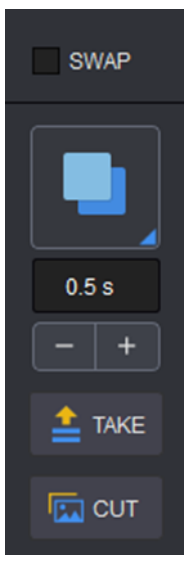

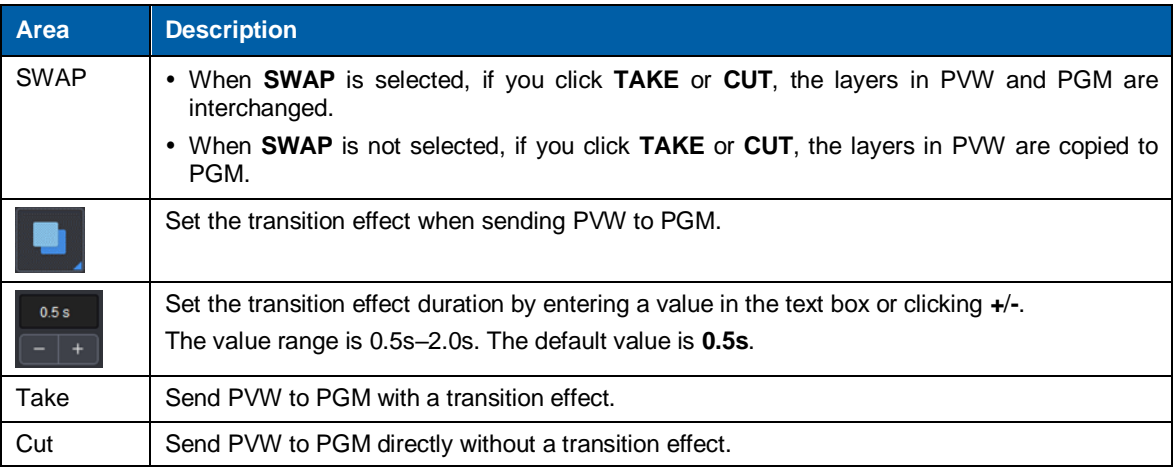

# <span id="page-39-0"></span>5.3.1 System

# **Sync**

Click **Sync** to obtain all the device data, such as the layer data and preset data.

# **Self-Test**

Test whether the currently-connected LED screens can display the images normally with the test patterns.

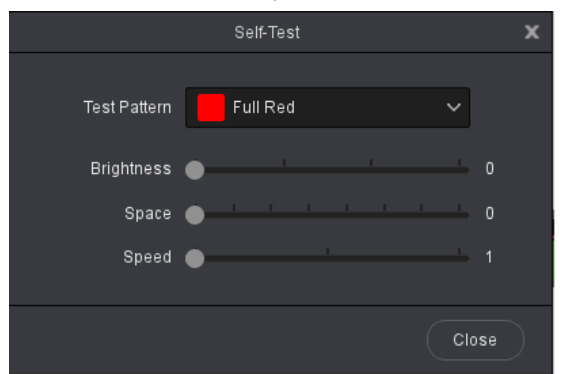

- Test Pattern: Select the image type to be displayed on the screen.
- Brightness: Set the brightness of the test pattern displayed on the LED screen.
- Space: Set the width of gradient color or the space between test lines. This parameter is configurable when the test pattern is not a pure color.
- Speed: Set the movement speed of the test lines. This parameter is configurable when the test pattern is lines.

Click **Close** to exit the self-test settings screen. When a test pattern is displayed on the LED screen, click **Self-Test** and select **Normal** on the self-test screen to close the test pattern.

# <span id="page-39-1"></span>5.3.2 Settings

#### **Input**

Set the input resolution and image quality of the input connector.

 $\bullet$  Input

Click **Input** to pop up the input settings screen. The **Input** tab is selected by default.

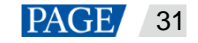

#### Figure 5-11 Input

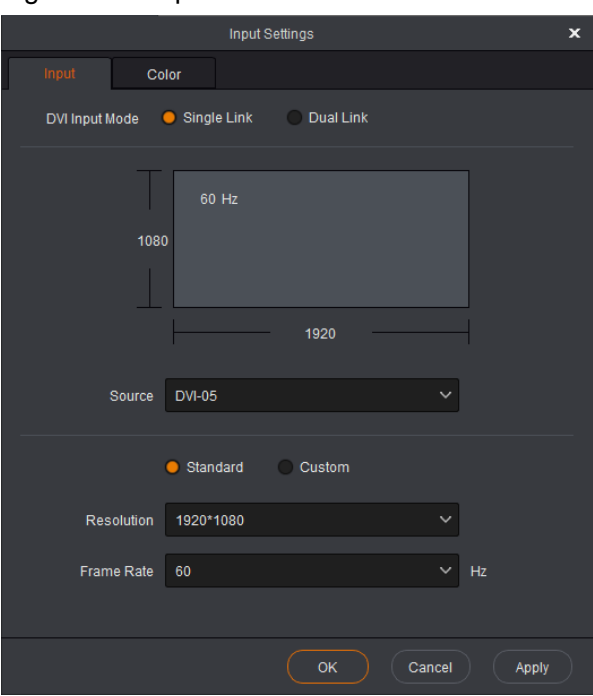

− DVI Input Mode:

Single Link: 4 × Single link DVI connectors, each with the resolutions up to 1920×1080@60Hz Dual Link: 2 × Dual link DVI connectors (connectors 2 & 4), each with the resolutions up to 3840×1080@60Hz

− Select an input connector from the drop-down list of **Source**.

When **Standard** is selected, set the resolution and refresh rate.

When **Custom** is selected, set the width, height and refresh rate.

- **•** Color
- Step 1 Click the **Color** tab to set the input image quality.

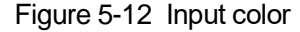

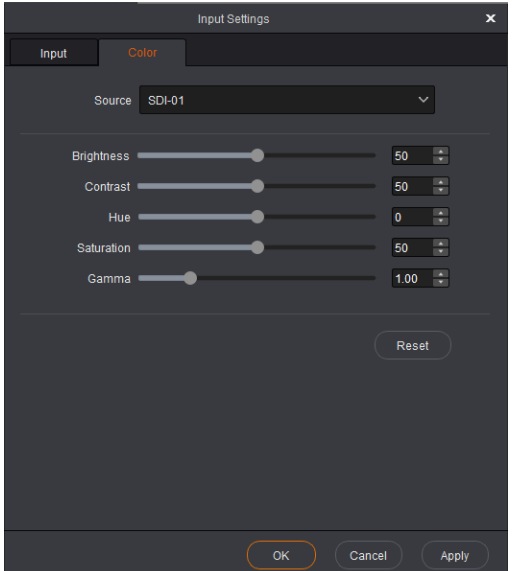

Select an input connector from the drop-down list of **Source**. Adjust the brightness, contrast, hue, saturation and Gamma.

Step 2 Click **Apply** to send the parameters to the devices.

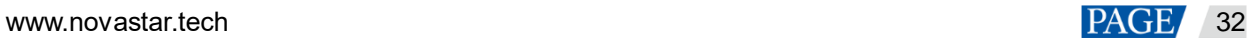

Step 3 Click **OK** to complete the input settings.

#### **Output**

Set the output color.

Under the **Color** tab, you can adjust the brightness, contrast, hue, saturation and Gamma.

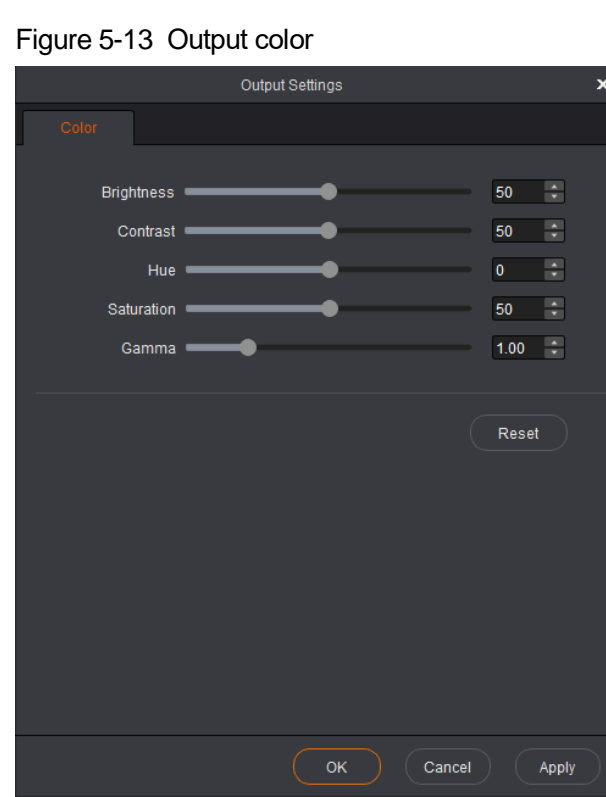

# **AUX**

The NovaPro UHD supports one AUX. You can output any input source, PVW or PGM to the specified display device via the AUX connector.

- Select **Enable** to enable the AUX function. When selected, the following funtions will be available.
- Follow Preset: Set whether the AUX follows the preset during switching.
	- − Select **Follow Preset**: If the preset has AUX data, the AUX input source will be switched during preset switching.
	- − Deselect **Follow Preset**: The AUX input source will not be switched during preset switching.
- AUX: Select the desired AUX signal source from the drop-down list.
- AUX Scaling: Set the AUX display mode.
	- − Full Screen: Make the image in full screen.
	- − Proportional: Scale the image proportionally and then display it on the screen.

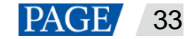

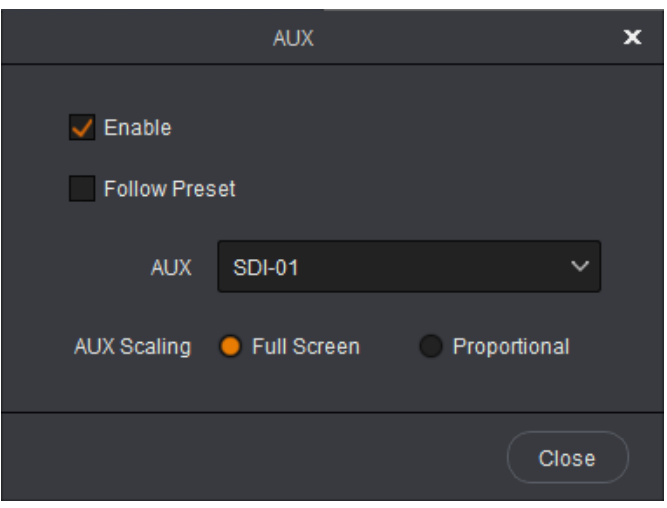

# **HDR**

HDR function can greatly enhance the display image quality, allowing for a more clear and vivid image when the device is used together with NovaStar A8s receiving cards.

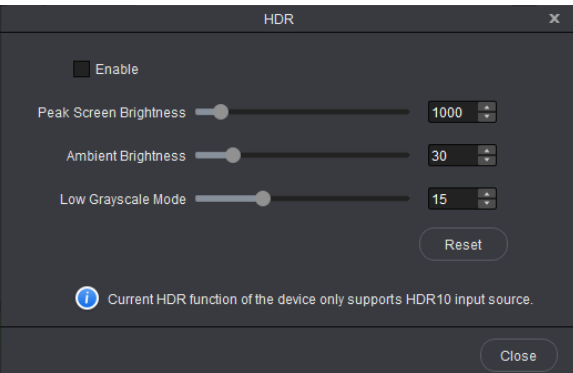

Select **Enable** to enable the HDR function. The HDR parameters are described as followings.

#### Table 5-2 HDR parameter settings

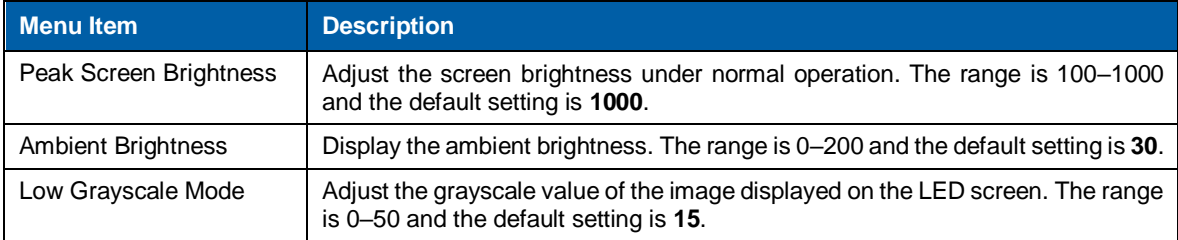

# <span id="page-42-0"></span>5.3.3 OSD

On the **Layer** screen, OSD, LOGO and BKG files can be added to the software for easy and direct use in future.

### **OSD**

At most 16 OSD files can be added. You can set image or text as the OSD.

Adding OSD files

a. Click **+** in the **OSD** area to enter the OSD settings page.

- Select **Image** to add a local image as OSD.
- Select **Text** to set the font, size and other properties of the text.

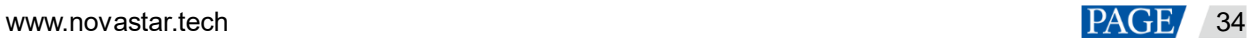

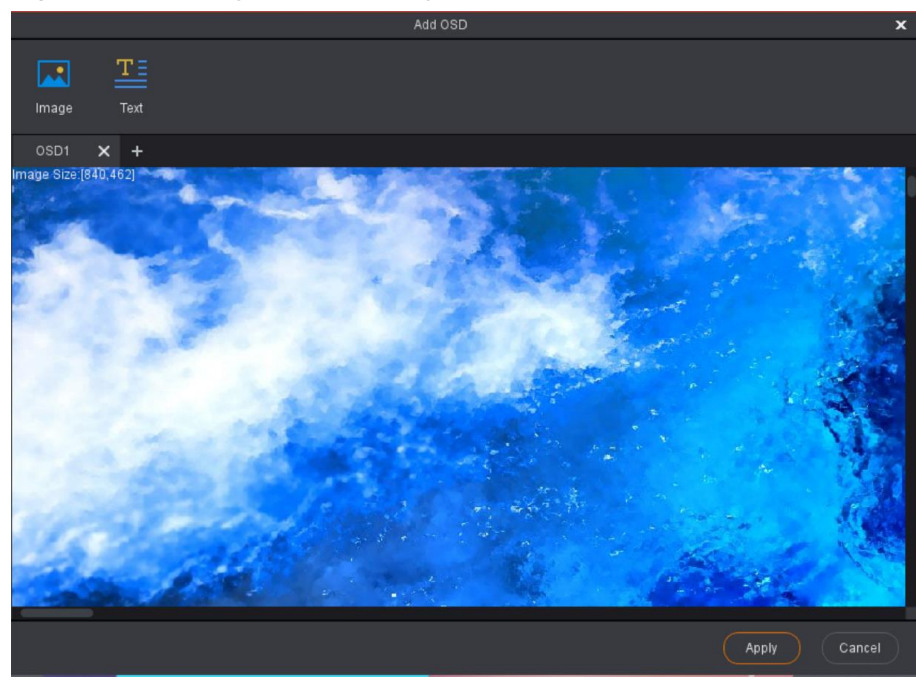

#### Figure 5-14 Adding OSD file - image

### Figure 5-15 Adding OSD file - text

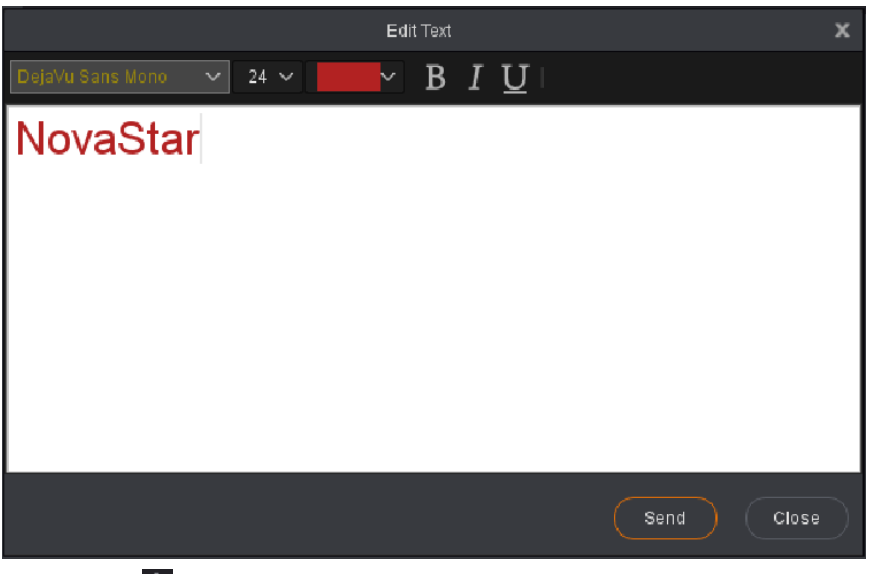

- b. Click  $\mathbf{t}$  to add a new OSD file.
- c. Click **Apply** to save the newly-added OSD files to the software library.

#### **Note:**

The OSD text read back by Master VI cannot be edited.

- Applying OSD files
	- a. Select the desired OSD file and click the file to add it to PVW.
	- b. In the **PVW** area, click to select an OSD file. Then go to the property setting area on the right to configure the related parameters of the OSD file. The detailed parameter descriptions are shown in [Table 5-3.](#page-43-0)

<span id="page-43-0"></span>Table 5-3 OSD parameter descriptions

| <b>Parameter Description</b> |                                                           | <b>Description</b>                        |
|------------------------------|-----------------------------------------------------------|-------------------------------------------|
|                              | <sup>1</sup> Set the horizontal position of the OSD file. | You can also simply use the mouse to drag |

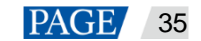

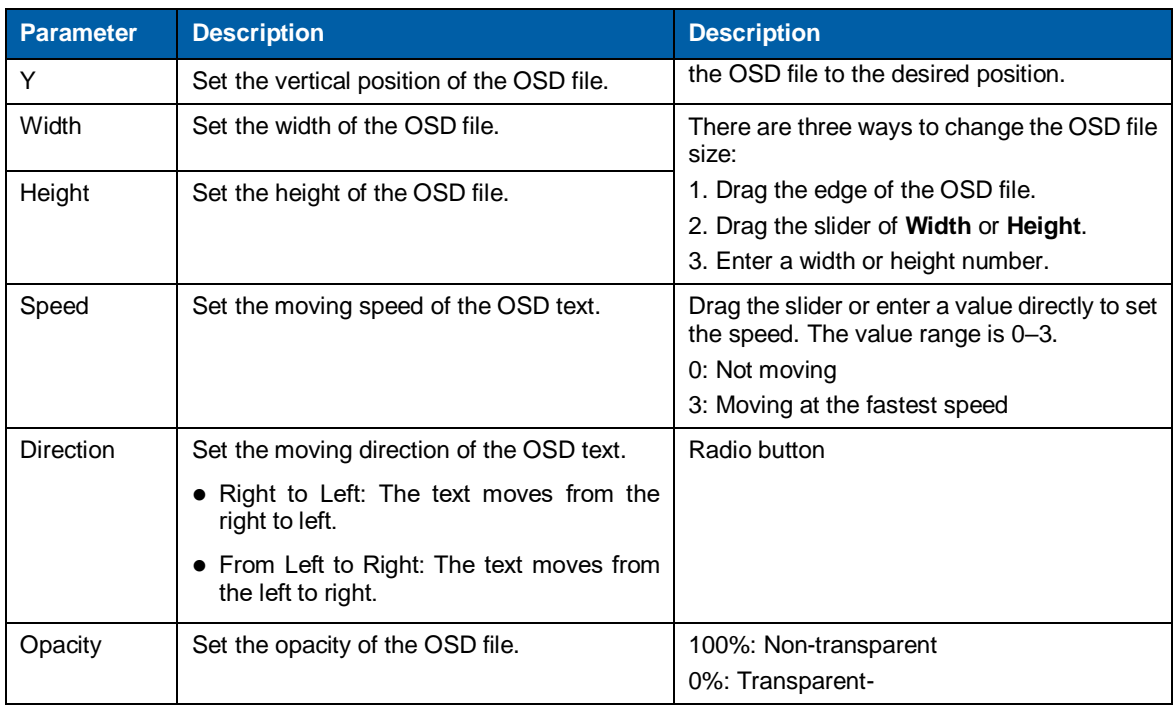

# **LOGO**

At most 16 LOGO files can be added.

- Adding LOGO files
	- a. Click **+** in LOGO area to enter the LOGO settings page.
	- b. Click **Image** to add local files as the LOGO files.
	- c. Click  $\mathbf{t}$  to add a new LOGO file.
	- d. Click **Apply** to save the newly-added LOGO files to the software library.
- Applying LOGO files
	- a. Select the desired LOGO file and click the file to add it to PVW.
	- b. In the PVW area, click to select an LOGO file. Then go to the property setting area on the right to configure the related parameters of the LOGO file. The detailed parameter descriptions are shown in [Table 5-4.](#page-44-0)

#### <span id="page-44-0"></span>Table 5-4 LOGO parameter descriptions

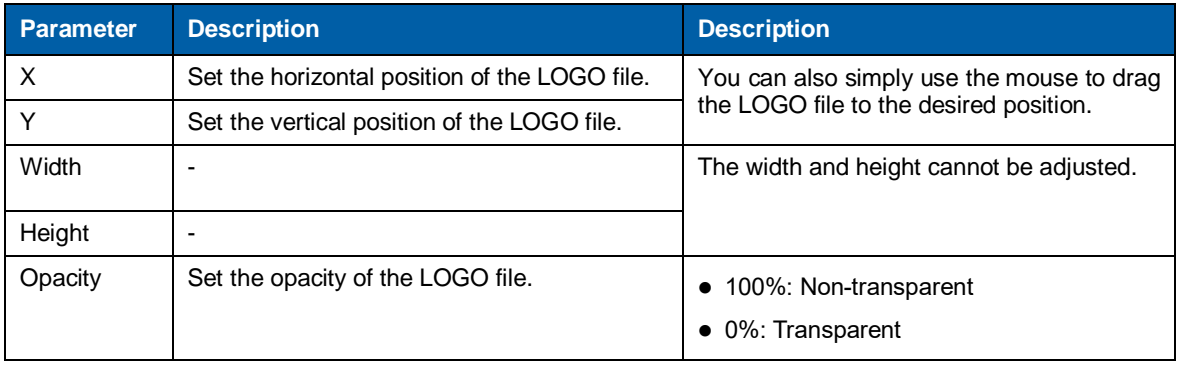

# **BKG**

At most 16 BKG files can be added.

- Adding BKG files
	- a. Click **+** in BKG area to enter the BKG settings page.
	- b. Click **Image** or **Capture** to add local files or capture an input source image as the BKG files.
	- c. Click  $\pm$  to add a new BKG file.

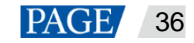

- d. Click **Apply** to save the newly-added BKG files to the software library.
- Applying BKG files

Select the desired BKG file and click the file to add it to PVW.

#### <span id="page-45-0"></span>5.3.4 Adding Layers

Step 1 Click to select a signal source on the left.

Right click the edit icon on the right of the signal source to rename the signal source.

Step 2 You can click the video editing area and drag the mouse to create a custom-sized layer.

You can also select a signal source and drag it to the video editing area, and then release the mouse to create a layer.

- When you move the mouse to any edge of the layer and a double-headed arrow appears, you can click and drag the layer edge to adjust the layer size.
- When you move the mouse to the layer area, you can click and drag the layer to change its position.
- When a single layer is selected, you can press the arrow buttons to fine tune the layer position, while hold down the **Shift** key and press the arrow buttons to fine tune the layer size.
- When you move the mouse to the layer top, five buttons appear in the top right corner of the layer. The detailed button functions are shown in [Table 5-5.](#page-45-1)

#### <span id="page-45-1"></span>Table 5-5 Layer buttons

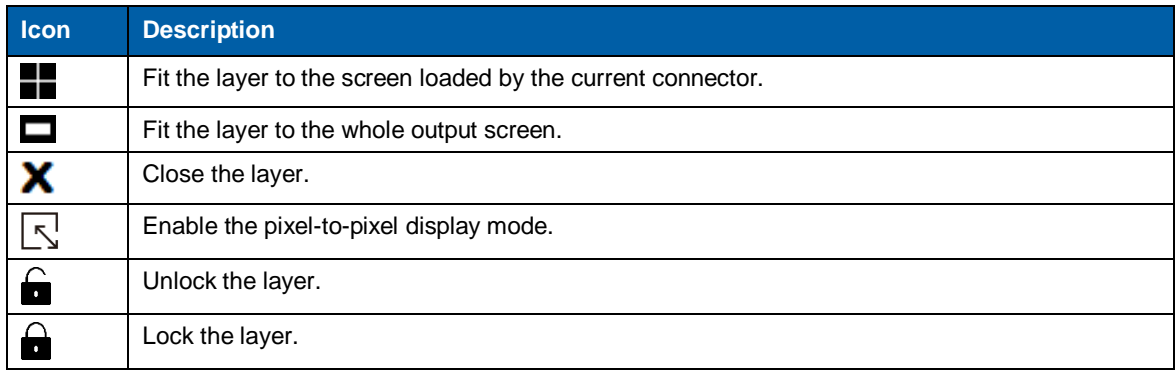

You can right click the layer to perform the following operations:

- **Switch Source:** Change the signal source of the layer.
- **Bring to Front**: Bring the layer to the front.
- **Send to Back**: Send the layer to the back.
- **Bring Forward** / **Send Backward**: Move the layer forward or backward. **Lock Layer** / **Unlock Layer**: Lock or unlock the layer.
- **Close Current Layer**: Close the selected layer.
- **Close All Layers**: Close all the layers.

#### **Setting layer properties**

You can configure the layer properties in the property setting area on the right. In this area, you can configure the layer properties through **Layout**, **Color** and **Advanced**.

Layout

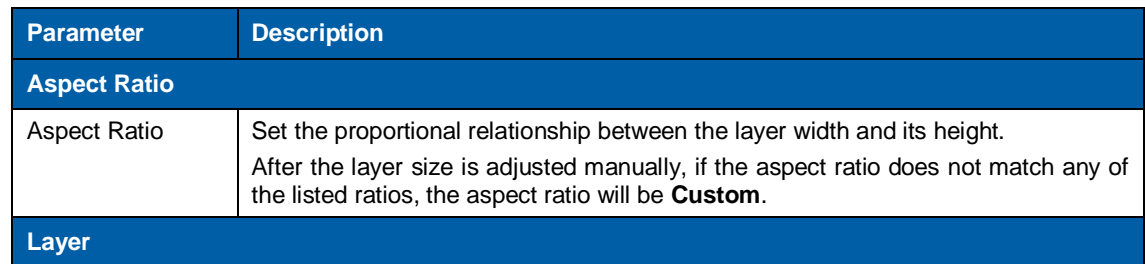

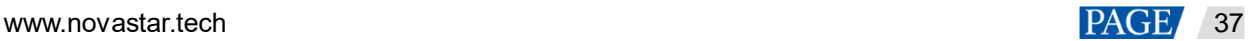

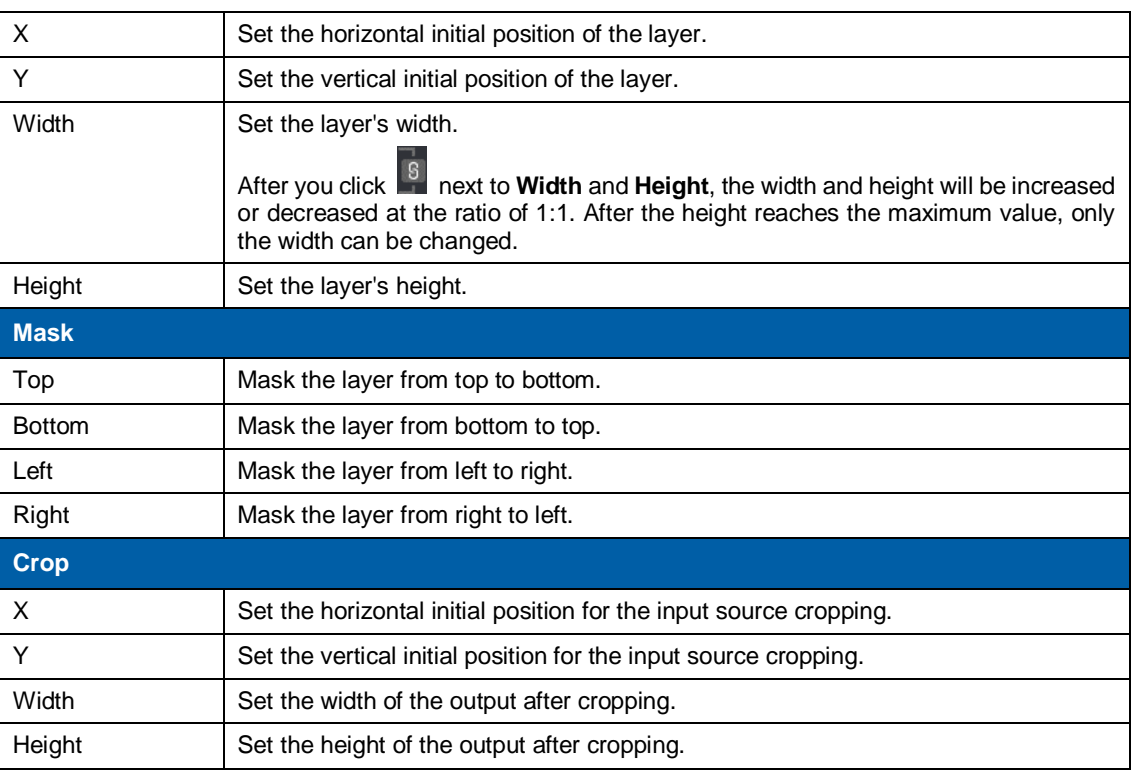

#### Color

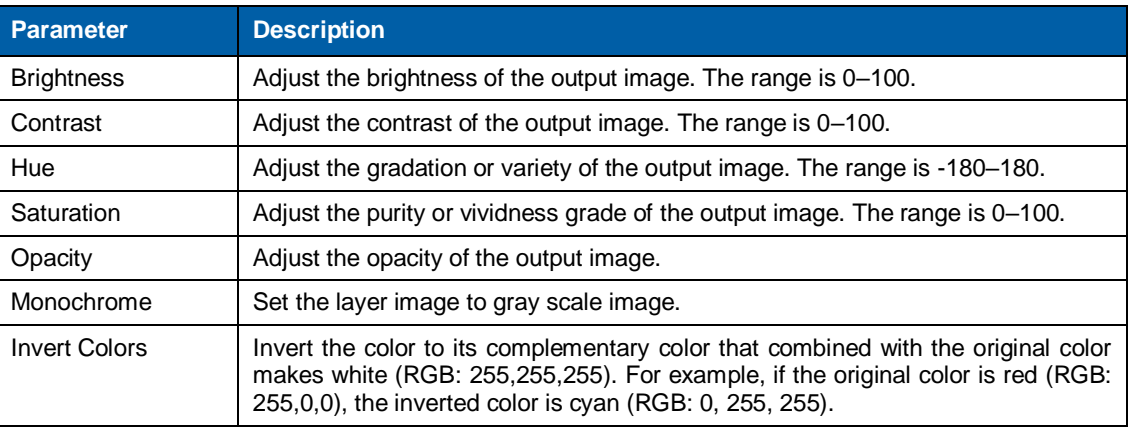

#### • Advanced

In **Advanced** tab, you can set the layer shape, layer flipping and copying. Select a layer in PVW area.

- − Shaped: Select a layer shape from the drop-down list.
- − Flip: Select **Horizontally** to flip the output image horizontally. Select **Vertically** to flip the output image vertically. Select both **Horizontally** and **Vertically** to flip the image both horizontally and vertically
- − Copy: Add a new layer according to the copy mode you select.
	- $\triangleright$  None: Do not copy the layer.
	- $\triangleright$  Clone: Add a new layer which is the same as the original one. The two layers are symmetric horizontally by default.
	- $\triangleright$  Left Mirror: Add a mirrored layer on the left of the original layer. The two layers display mirrored images.
	- Right Mirror: Add a mirrored layer on the right of the original layer. The two layers display mirrored images.
	- $\triangleright$  X: Set the horizontal initial coordinate of the new layer.

#### <span id="page-46-0"></span>5.3.5 Preset Settings

16 presets are supported in layer configuration. The preset will be saved to the software automatically after you have set it, which is easier for future use.

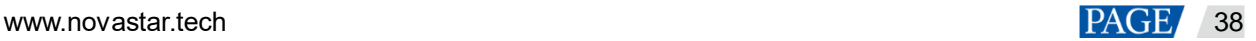

- Step 1 In the **Preset** area, click to select a preset.
- Step 2 In the **PVW** area, add a layer and set its size and position.

#### **Note:**

The preset includes layer-related information, as well as BKG, LOGO and OSD configuration.

Step 3 Click **Save** to save the layer configurations to this preset.

The preset with no data is shown as  $\sim$ , and the preset with data is shown as  $\sim$ 

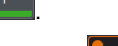

The preset currently being edited is shown as . The currently loaded preset is shown as .

- Select a preset with data, then click **Load** to load the preset to PVW.
- Select a preset with data, then click **Clear** to clear the preset data.
- Click **Clear All** to clear all the preset data.

#### **Note:**

Double click to rename the preset. Only the saved preset can be renamed. If you hover on a preset icon, the preset name is displayed.

#### Figure 5-16 Preset settings

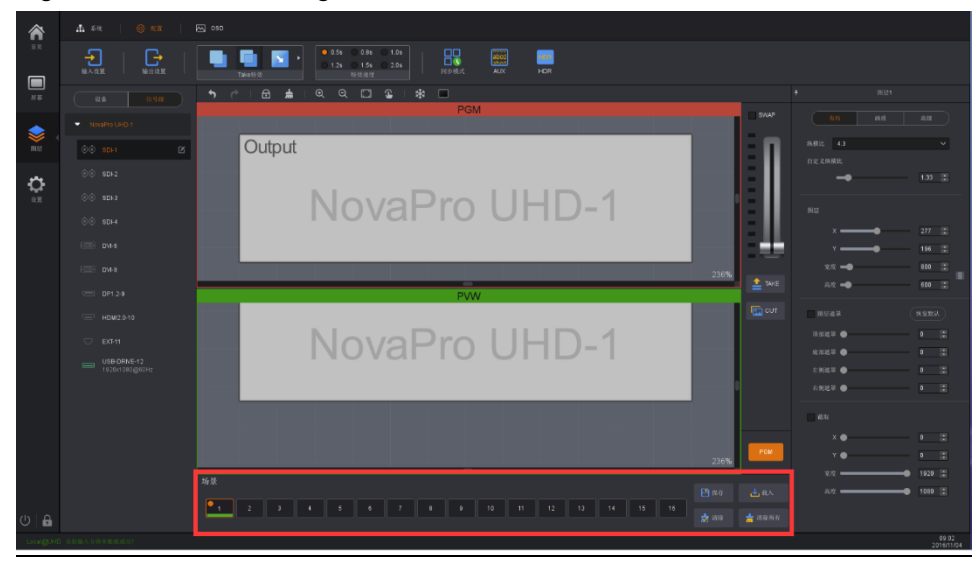

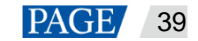

# <span id="page-48-0"></span>5.4 Settings

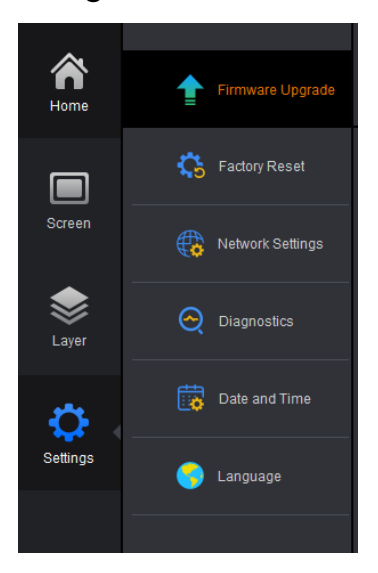

- Firmware Upgrade: Upgrade the firmware via USB port. Click  $\left[\begin{array}{c} \cdots \\ \cdots \end{array}\right]$  to select the program file.
- Factory Reset: When multiple devices are cascaded, select the device to be reset from the drop-down list and reset all its parameters to default values.
	- − Save IP: Reset the device parameters to factory settings, but save the device IP address.
	- − Reset all the device parameters to factory settings.
- Network Settings: Select **DHCP** or **Static** and set the device IP address, subnet mask and gateway of the device.
- Diagnostics: Diagnose the device when the device fails and send the result to the technical support of NovaStar to solve the problems as soon as possible.
- Date and Time: Set the device date and time.
- Language: English and Chinese are supported currently.

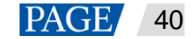

# <span id="page-49-0"></span>6 **Specifications**

<span id="page-49-1"></span>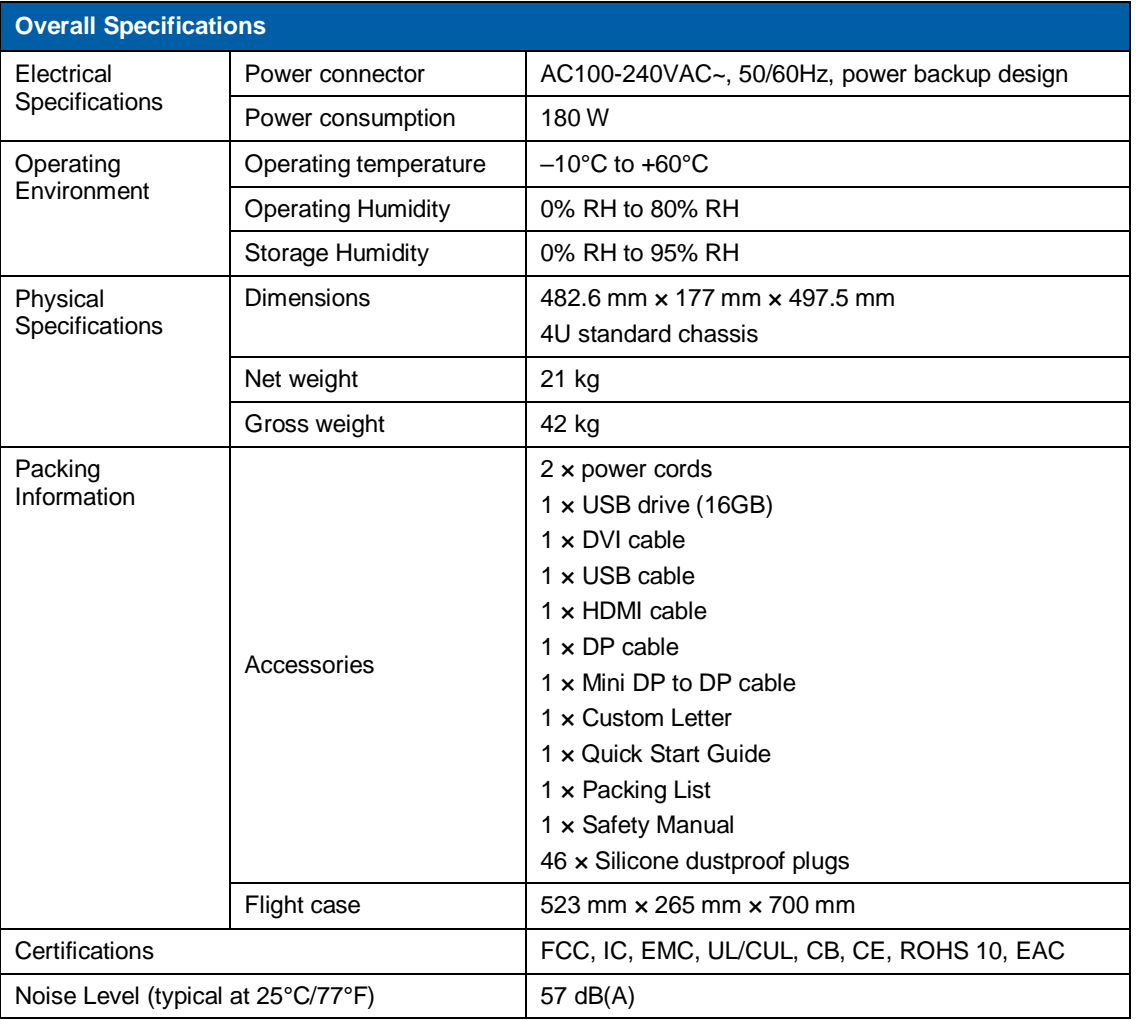

# 7 **Video Source Features**

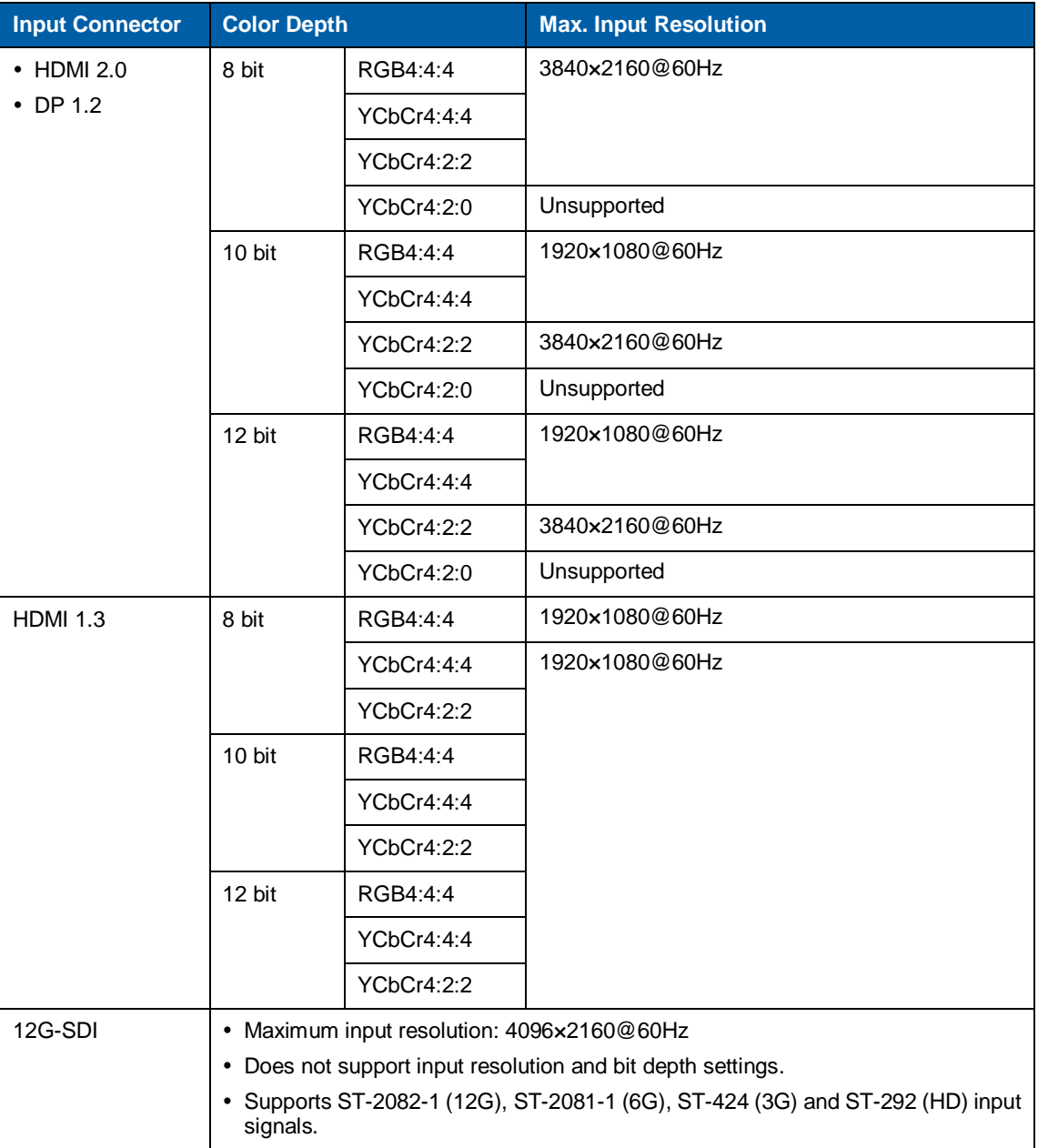

#### Copyright © 2020 Xi'an NovaStar Tech Co., Ltd. All Rights Reserved.

No part of this document may be copied, reproduced, extracted or transmitted in any form or by any means without the prior written consent of Xi'an NovaStar Tech Co., Ltd.

#### **Trademark**

**NOVA**STAR is a trademark of Xi'an NovaStar Tech Co., Ltd.

#### **Statement**

You are welcome to use the product of Xi'an NovaStar Tech Co., Ltd. (hereinafter referred to as NovaStar). This document is intended to help you understand and use the product. For accuracy and reliability, NovaStar may make improvements and/or changes to this document at any time and without notice. If you experience any problems in use or have any suggestions, please contact us via contact info given in document. We will do our best to solve any issues, as well as evaluate and implement any suggestions.

**Official website** www.novastar.tech

**Technical support** support@novastar.tech